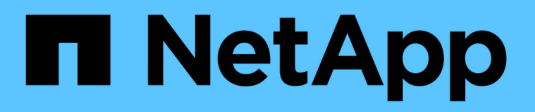

## **Gestire SolidFire Active IQ**

SolidFire Active IQ

NetApp October 23, 2024

This PDF was generated from https://docs.netapp.com/it-it/solidfire-active-iq/task-active-iq-manageoverview.html on October 23, 2024. Always check docs.netapp.com for the latest.

# **Sommario**

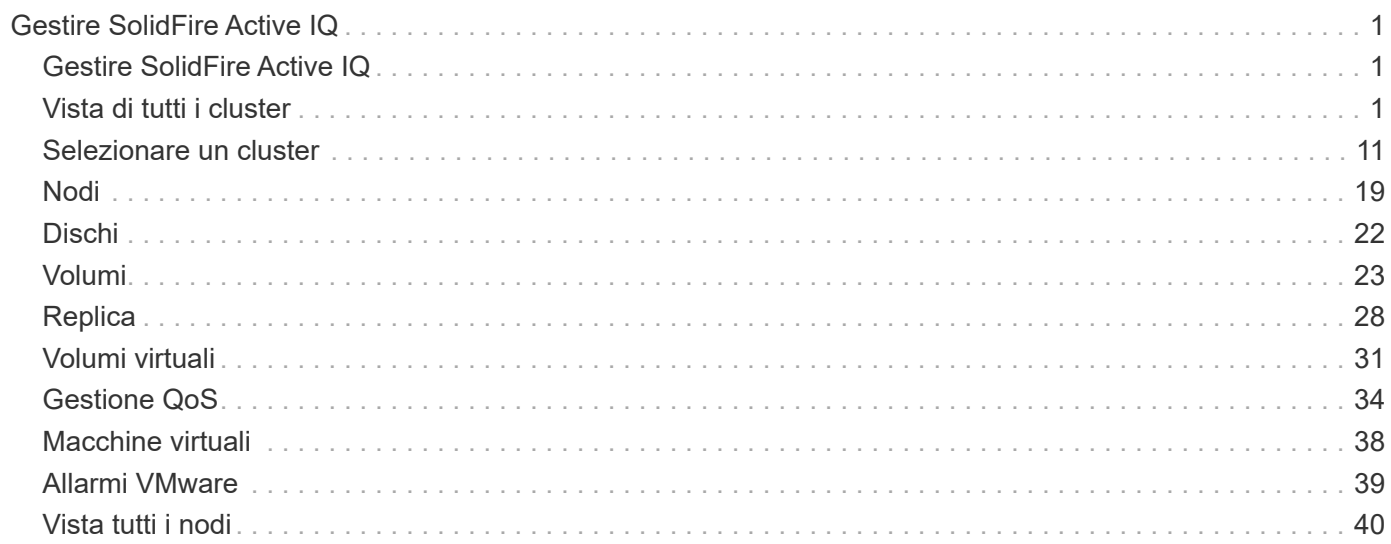

# <span id="page-2-0"></span>**Gestire SolidFire Active IQ**

## <span id="page-2-1"></span>**Gestire SolidFire Active IQ**

Scopri di più sull'utilizzo ["SolidFire Active IQ \(accesso richiesto\)"](https://activeiq.solidfire.com/) per monitorare la capacità e le performance del cluster:

- ["Vista di tutti i cluster"](#page-2-3)
- ["Selezionare un cluster"](https://docs.netapp.com/it-it/solidfire-active-iq/task-active-iq-select-cluster-overview.html)
- ["Nodi"](#page-20-0)
- ["Dischi"](https://docs.netapp.com/it-it/solidfire-active-iq/task_active_iq_drives.html)
- ["Volumi"](https://docs.netapp.com/it-it/solidfire-active-iq/task_active_iq_volumes_overview.html)
- ["Replica"](https://docs.netapp.com/it-it/solidfire-active-iq/task_active_iq_replication.html)
- ["Volumi virtuali"](#page-32-0)
- ["Gestione QoS"](#page-35-1)
- ["Macchine virtuali \(solo cluster NetApp HCI\)"](#page-39-0)
- ["Allarmi VMware \(solo cluster NetApp HCI\)"](#page-40-0)
- ["Vista tutti i nodi"](#page-41-0)

## **Trova ulteriori informazioni**

["Documentazione sui prodotti NetApp"](https://www.netapp.com/support-and-training/documentation/)

## <span id="page-2-2"></span>**Vista di tutti i cluster**

## <span id="page-2-3"></span>**Vista di tutti i cluster**

La **vista di tutti i cluster** è la landing page di SolidFire Active IQ.

Scopri a cosa puoi accedere da **All Clusters View**:

- ["Dashboard di All Clusters View"](#page-2-4)
- ["Avvisi"](#page-3-0)
- ["Licenze di capacità"](#page-11-0)
- ["Capacità a termine"](#page-12-1)

## **Trova ulteriori informazioni**

["Documentazione sui prodotti NetApp"](https://www.netapp.com/support-and-training/documentation/)

## <span id="page-2-4"></span>**Dashboard di All Clusters View**

Nella pagina **Dashboard** della vista **All Clusters**, è possibile visualizzare i dettagli relativi a performance, capacità e statistiche dei cluster relativi ai cluster associati al proprio

#### account.

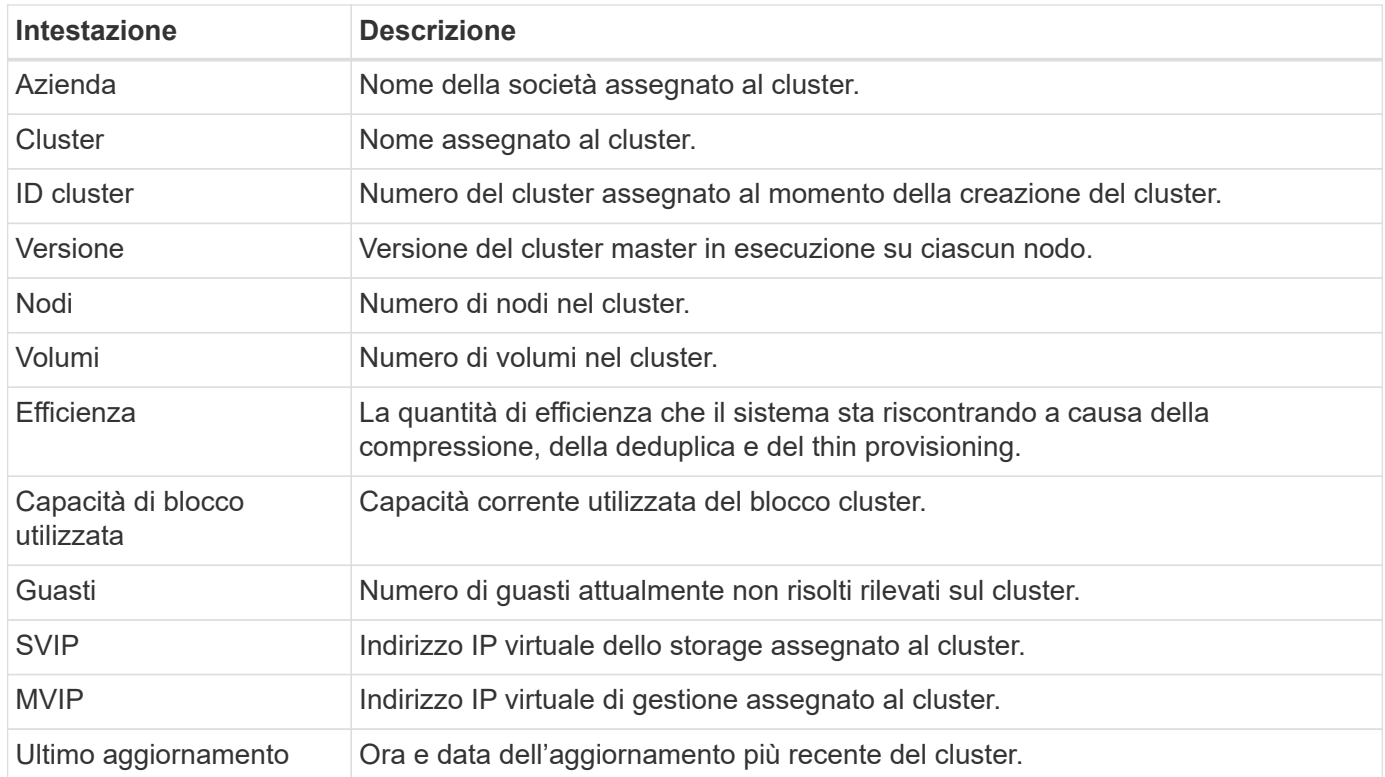

### **Trova ulteriori informazioni**

["Documentazione sui prodotti NetApp"](https://www.netapp.com/support-and-training/documentation/)

## <span id="page-3-0"></span>**Avvisi**

Dal menu a discesa **Alerts** all'interno di **All Clusters View**, è possibile visualizzare la cronologia degli avvisi, creare e gestire le policy di avviso e visualizzare ed eliminare le notifiche del cluster.

Scopri o esegui attività correlate agli avvisi:

- [Visualizza la cronologia degli avvisi](#page-4-0)
- [Dettagli della cronologia degli avvisi](#page-4-1)
- [Visualizzare le policy di avviso](#page-4-2)
- Creare una policy di avviso
- Tipi di criteri di avviso
- [Modificare una policy di avviso](#page-7-0)
- [Eliminare una policy di avviso](#page-8-0)
- [Visualizzare i cluster sospesi](#page-8-1)
- [Elimina le notifiche del cluster](#page-9-0)
- [Terminare la soppressione del cluster da un cluster](#page-10-0)
- [E-mail di notifica degli avvisi](#page-10-1)

## <span id="page-4-0"></span>**Visualizza la cronologia degli avvisi**

È possibile visualizzare la cronologia degli avvisi non risolti o risolti.

#### **Fasi**

- 1. Selezionare **Avvisi** > **Cronologia**.
- 2. Selezionare la scheda **Unresolved** o **Resolved** per visualizzare la cronologia degli avvisi per il cluster.

3.  $(Facoltativo)$  selezionare  $\blacktriangleright$  Per esportare i dati in un file CSV.

### <span id="page-4-1"></span>**Dettagli della cronologia degli avvisi**

La pagina **Cronologia** del menu a discesa Avvisi nella vista tutti i cluster mostra fino a 10000 voci della cronologia degli avvisi, inclusi tutti gli avvisi non risolti e gli avvisi risolti negli ultimi 30 giorni.

L'elenco seguente descrive i dettagli disponibili:

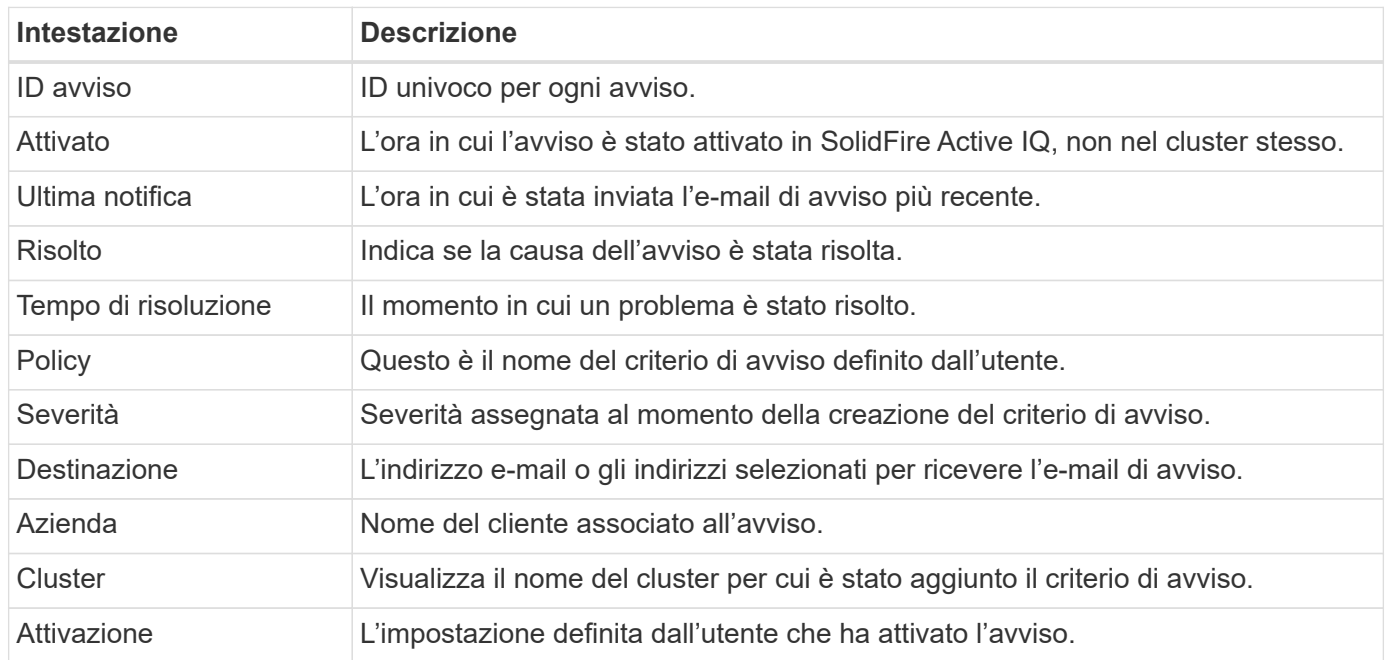

#### <span id="page-4-2"></span>**Visualizzare le policy di avviso**

La pagina **Policies** nel menu a discesa Avvisi all'interno della vista tutti i cluster mostra le seguenti informazioni sui criteri per tutti i cluster.

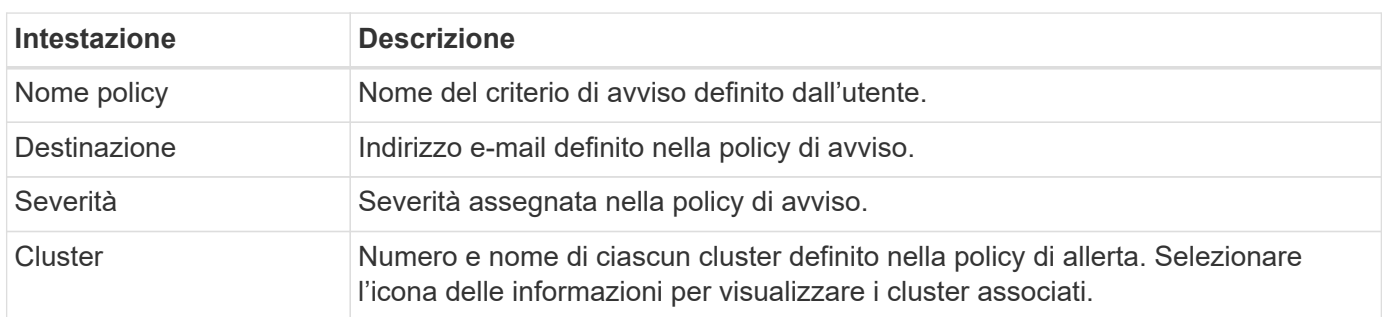

L'elenco seguente descrive i dettagli disponibili:

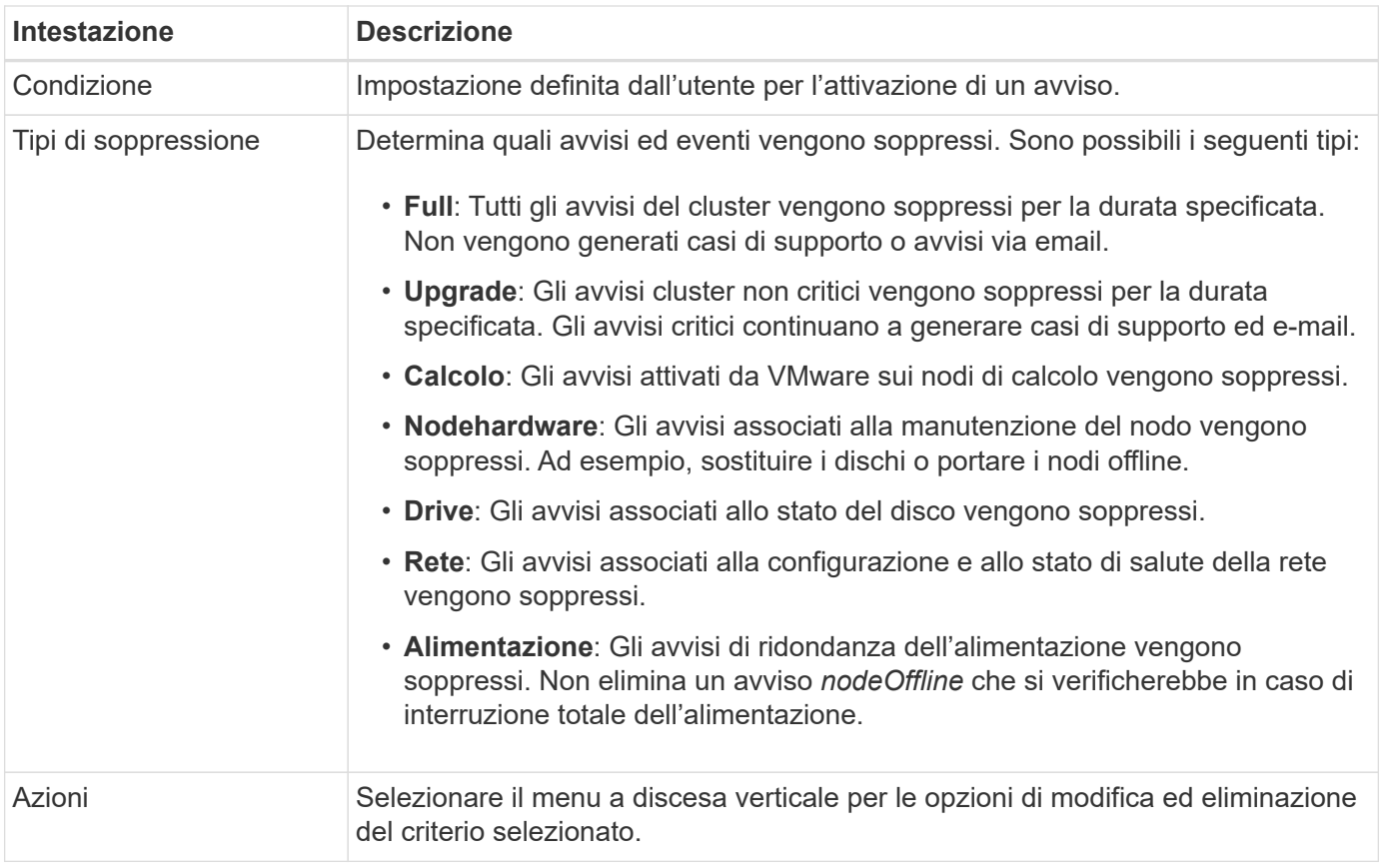

### **Creare una policy di avviso**

È possibile creare un criterio di avviso per monitorare le informazioni dalla vista **tutti i cluster** di SolidFire Active IQ. Le policy di avviso consentono di essere avvisati di uno stato o di un evento di performance con uno o più cluster in un'installazione, in modo che sia possibile intraprendere un'azione prima o in risposta a un evento più grave.

### **Fasi**

- 1. Selezionare **Avvisi** > **Criteri**.
- 2. Selezionare **Crea policy**.
- 3. Selezionare un tipo di avviso dall'elenco **Policy Type** (tipo di policy). Vedere Tipi di criteri di avviso.

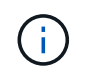

Nella finestra di dialogo **Crea policy** sono disponibili ulteriori campi specifici a seconda del tipo di policy selezionato.

4. Immettere un nome per la nuova policy di avviso.

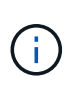

I nomi dei criteri di avviso devono descrivere la condizione per cui viene creato l'avviso. I titoli descrittivi consentono di identificare facilmente l'avviso. I nomi dei criteri di avviso vengono visualizzati come riferimento in un'altra parte del sistema.

5. Selezionare un livello di severità.

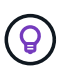

I livelli di severità delle policy di avviso sono codificati a colori e possono essere filtrati facilmente dalla pagina **Avvisi** > **Cronologia**.

6. Determinare il tipo di soppressione per la policy di avviso selezionando un tipo da **tipi supportati**. È possibile selezionare più tipi.

Confermare che le associazioni hanno senso. Ad esempio, è stata selezionata l'opzione **soppressione rete** per un criterio di avviso di rete.

7. Selezionare uno o più cluster da includere nel criterio.

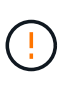

Quando si aggiunge un nuovo cluster all'installazione dopo aver creato il criterio, il cluster non viene aggiunto automaticamente ai criteri di avviso esistenti. È necessario modificare un criterio di avviso esistente e selezionare il nuovo cluster che si desidera associare al criterio.

- 8. Inserire uno o più indirizzi e-mail a cui verranno inviate le notifiche di avviso. Se si immettono più indirizzi, è necessario utilizzare una virgola per separare ciascun indirizzo.
- 9. Selezionare **Save Alert Policy** (Salva policy di avviso).

#### **Tipi di criteri di avviso**

È possibile creare criteri di avviso in base ai tipi di criteri disponibili elencati nella finestra di dialogo **Crea policy** da **Allarmi** > **Criteri**.

Gli avvisi di policy disponibili includono i seguenti tipi:

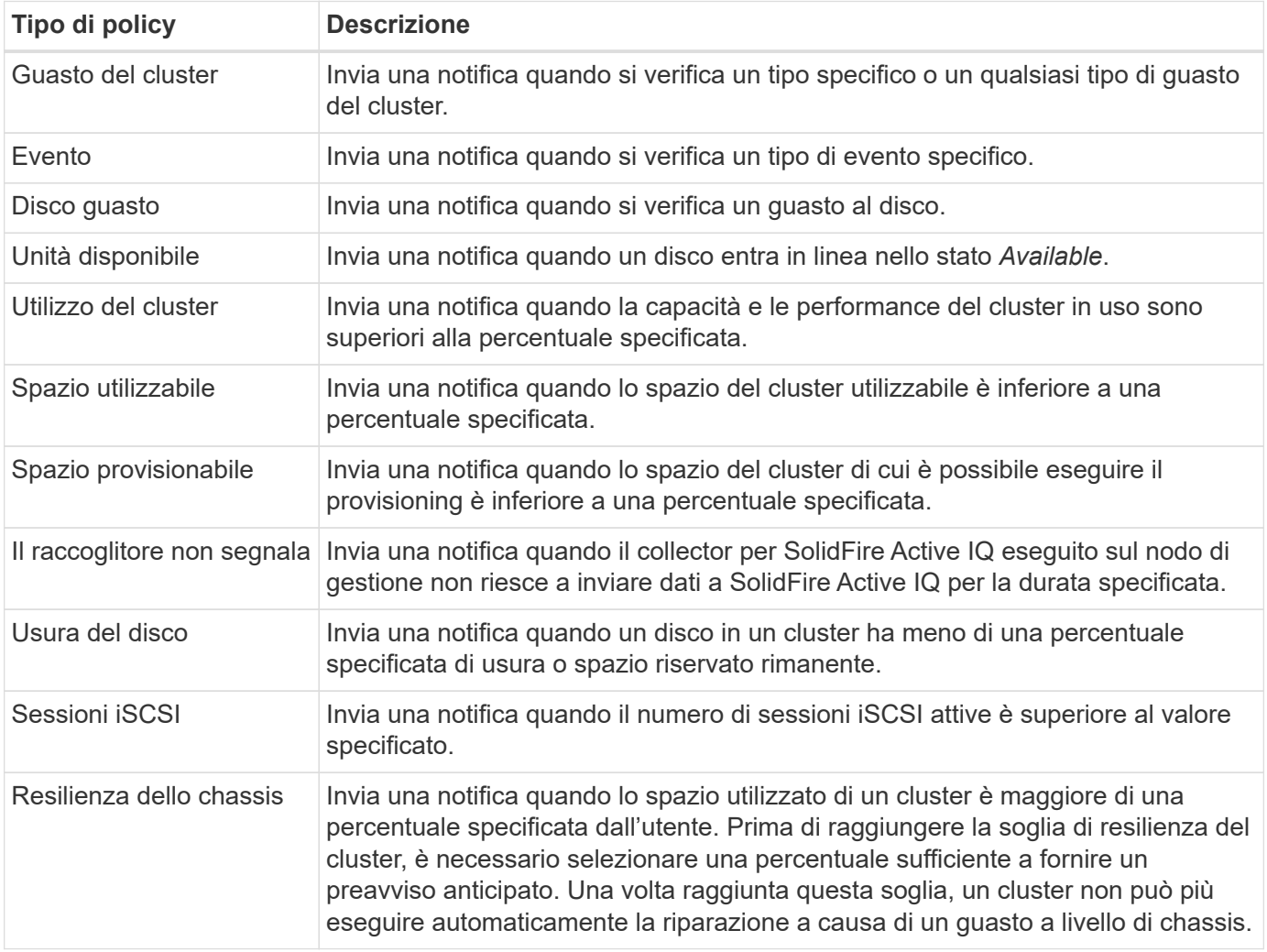

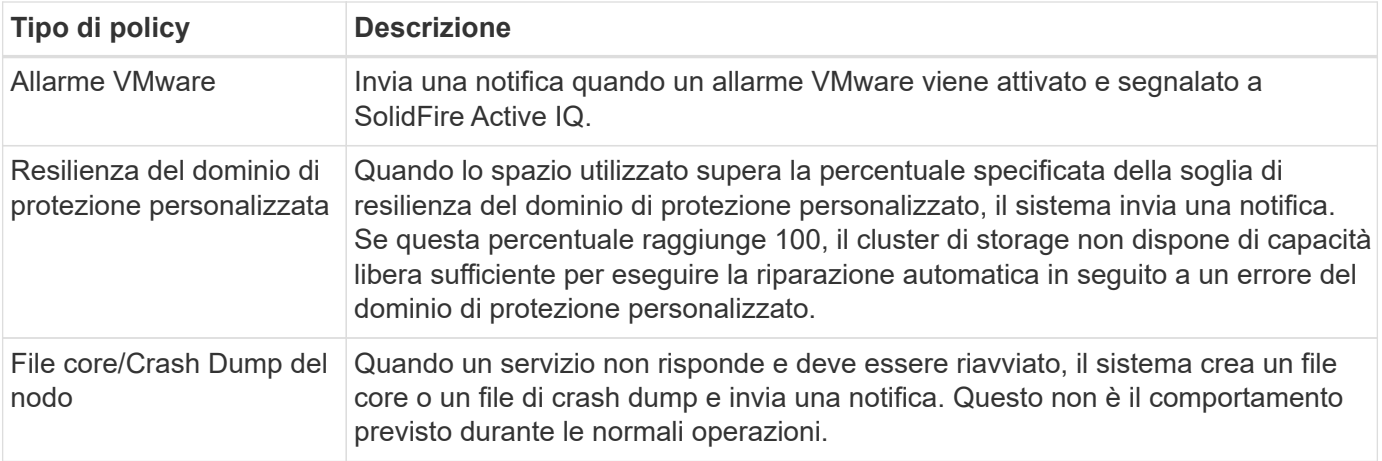

### <span id="page-7-0"></span>**Modificare una policy di avviso**

È possibile modificare un criterio di avviso per aggiungere o rimuovere cluster da un criterio o modificare impostazioni di policy aggiuntive.

### **Fasi**

- 1. Selezionare **Avvisi** > **Criteri**.
- 2. Selezionare il menu per ulteriori opzioni in **azioni**.
- 3. Selezionare **Modifica policy**.

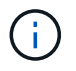

Il tipo di policy e i criteri di monitoraggio specifici del tipo non sono modificabili.

4. (Facoltativo) inserire un nome modificato per la nuova policy di avviso.

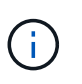

I nomi dei criteri di avviso devono descrivere la condizione per cui viene creato l'avviso. I titoli descrittivi consentono di identificare facilmente l'avviso. I nomi dei criteri di avviso vengono visualizzati come riferimento in un'altra parte del sistema.

5. (Facoltativo) selezionare un livello di severità diverso.

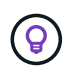

I livelli di gravità della policy di avviso sono codificati a colori e possono essere filtrati facilmente dalla pagina Avvisi > Cronologia.

6. Determinare il tipo di soppressione per la policy di avviso quando è attiva selezionando un tipo da **tipi supportati**. È possibile selezionare più tipi.

Confermare che le associazioni hanno senso. Ad esempio, è stata selezionata l'opzione **soppressione rete** per un criterio di avviso di rete.

7. (Facoltativo) selezionare o rimuovere le associazioni di cluster con il criterio.

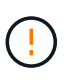

Quando si aggiunge un nuovo cluster all'installazione dopo aver creato il criterio, il cluster non viene aggiunto automaticamente ai criteri di avviso esistenti. Selezionare il nuovo cluster che si desidera associare al criterio.

8. (Facoltativo) modificare uno o più indirizzi e-mail a cui verranno inviate le notifiche di avviso. Se si immettono più indirizzi, è necessario utilizzare una virgola per separare ciascun indirizzo.

9. Selezionare **Save Alert Policy** (Salva policy di avviso).

## <span id="page-8-0"></span>**Eliminare una policy di avviso**

L'eliminazione di un criterio di avviso lo rimuove in modo permanente dal sistema. Le notifiche e-mail non vengono più inviate per quel criterio e le associazioni di cluster con il criterio vengono rimosse.

#### **Fasi**

- 1. Selezionare **Avvisi** > **Criteri**.
- 2. In **azioni**, selezionare il menu per ulteriori opzioni.
- 3. Selezionare **Delete Policy** (Elimina policy).
- 4. Confermare l'azione.

Il criterio viene rimosso in modo permanente dal sistema.

### <span id="page-8-1"></span>**Visualizzare i cluster sospesi**

Nella pagina **Suppressed Clusters** del menu a discesa Avvisi all'interno della vista tutti i cluster, è possibile visualizzare un elenco di cluster che hanno le notifiche di avviso soppresse.

Il supporto NetApp o i clienti possono eliminare le notifiche di avviso per un cluster durante l'esecuzione della manutenzione. Quando le notifiche vengono soppresse per un cluster che utilizza la soppressione dell'aggiornamento, gli avvisi comuni che si verificano durante gli aggiornamenti non vengono inviati. È inoltre disponibile un'opzione di eliminazione completa degli avvisi che interrompe la notifica degli avvisi per un cluster per un periodo di tempo specificato. È possibile visualizzare gli avvisi e-mail che non vengono inviati quando le notifiche vengono soppresse nella pagina **Cronologia** del menu **Avvisi**. Le notifiche soppresse vengono riattivate automaticamente allo scadere della durata definita. È possibile terminare la soppressione delle notifiche in anticipo selezionando "Riprendi notifiche" nel menu a discesa.

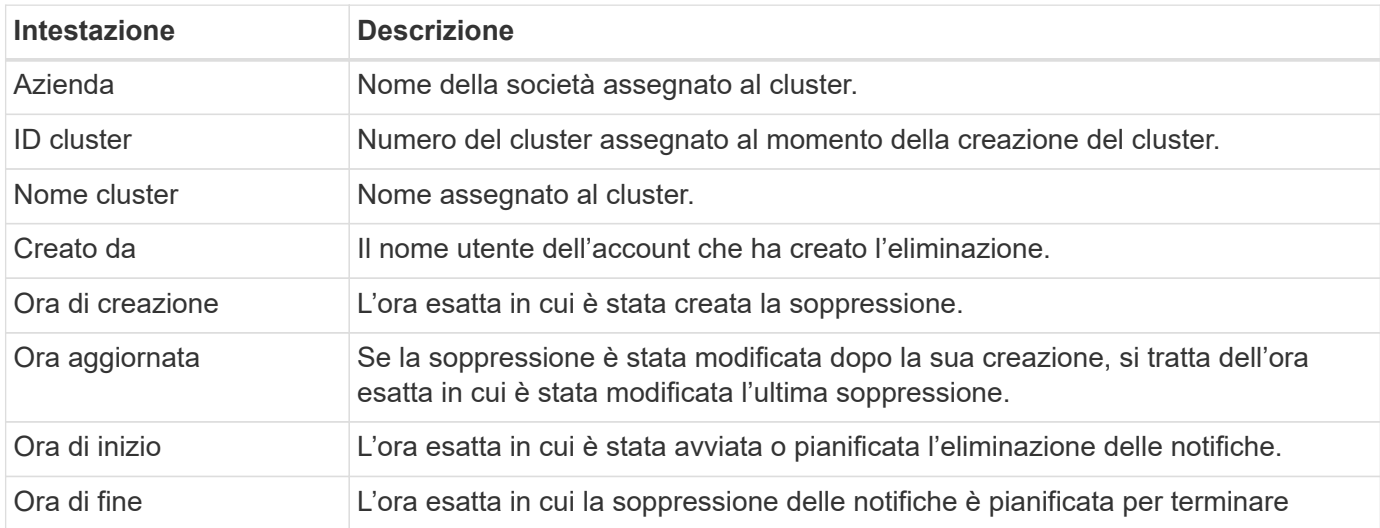

Nella pagina **Suppressed Clusters**, è possibile visualizzare le seguenti informazioni per le soppressioni **Past**, **Active** e **Future**. L'opzione **passato** mostra le soppressioni terminate negli ultimi 90 giorni.

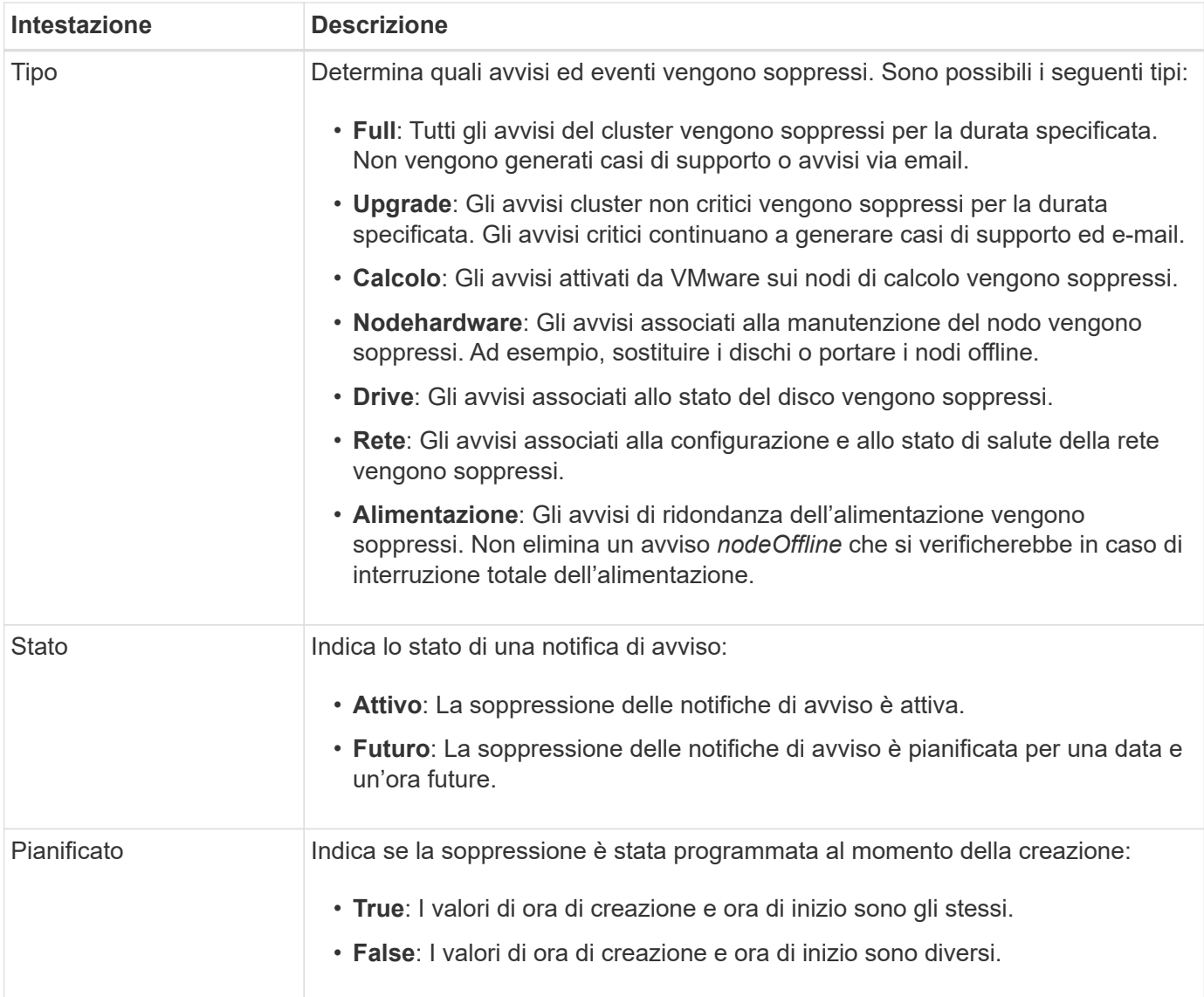

### <span id="page-9-0"></span>**Elimina le notifiche del cluster**

È possibile eliminare le notifiche di avviso a livello di cluster per un singolo cluster o più cluster per la data e l'ora correnti o la pianificazione per iniziare a una data e ora future.

### **Fasi**

- 1. Effettuare una delle seguenti operazioni:
	- a. Dalla panoramica **Dashboard**, selezionare il menu Actions (azioni) per il cluster che si desidera sospendere.
	- b. Da **Alerts** > **Cluster Suppression**, selezionare **Sospendi cluster**.
- 2. Nella finestra di dialogo **Sospendi avvisi per cluster**, procedere come segue:
	- a. Se si seleziona il pulsante **Sospendi cluster** dalla pagina **Clusters sospesi**, selezionare un cluster.
	- b. Selezionare un tipo di eliminazione degli avvisi come **Full**, **Upgrades**, **Compute**, **Nodehardware**, **Drive**, **Rete** o **alimentazione**. Scopri i tipi di soppressione.

Un cluster può avere diversi tipi di soppressione, che possono includere più selezioni dello stesso tipo di soppressione. Quando un tipo di soppressione esiste già durante una finestra di soppressione pianificata, viene disattivato. Per selezionare nuovamente questo tipo di soppressione, selezionare **sovrapposizione esistente**. Le selezioni multiple dello stesso tipo di soppressione possono avere tempi di sovrapposizione o, se si pianificano soppressioni future, possono avere tempi diversi. Quando due soppressioni hanno periodi di tempo sovrapposti, la funzionalità è la stessa di una singola soppressione con un'ora di inizio che inizia al più presto e un'ora di fine che termina al più tardi.

- c. Selezionare la data e l'ora di inizio della soppressione delle notifiche.
- d. Selezionare una durata comune o inserire una data e un'ora di fine personalizzate durante le quali le notifiche devono essere soppresse.
- 3. Selezionare **Sospendi**.

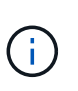

Questa azione elimina anche alcune o tutte le notifiche al supporto NetApp. Una volta che la soppressione del cluster è attiva, il supporto NetApp o qualsiasi utente autorizzato a visualizzare il cluster può aggiornare lo stato di soppressione.

#### <span id="page-10-0"></span>**Terminare la soppressione del cluster da un cluster**

È possibile terminare la soppressione degli avvisi del cluster sui cluster applicati utilizzando la funzione Sospendi cluster. Ciò consente ai cluster di riprendere il normale stato di reporting degli avvisi.

#### **Fasi**

- 1. Dalla panoramica **Dashboard** o **Alerts** > **Cluster Suppression**, terminare la soppressione per uno o più cluster che si desidera riprendere la normale segnalazione degli avvisi:
	- a. Per un singolo cluster, selezionare il menu Actions (azioni) per il cluster e selezionare **End Suppression (fine soppressione)**.
	- b. Per più cluster, selezionare i cluster, quindi selezionare **End Selected Supppressions** (fine delle soppressioni selezionate).

#### <span id="page-10-1"></span>**E-mail di notifica degli avvisi**

Gli abbonati agli avvisi SolidFire Active IQ ricevono messaggi di posta elettronica di stato diversi per ogni avviso che si attiva nel sistema. Esistono tre tipi di email di stato associate agli avvisi:

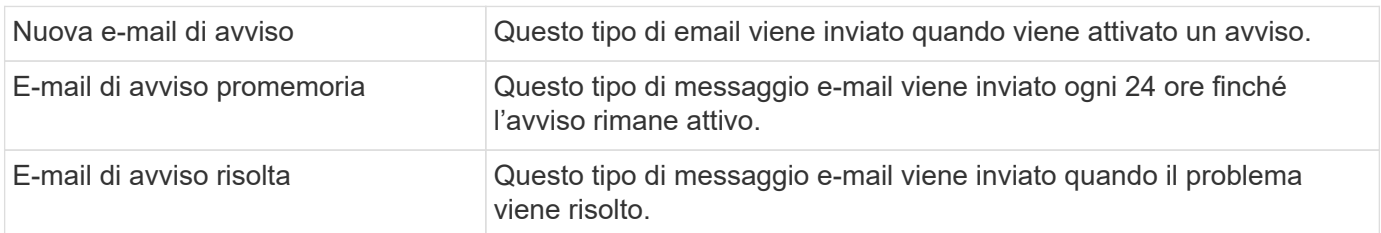

Una volta creata una policy di avviso e se viene generato un nuovo avviso per questa policy, viene inviata un'email all'indirizzo email designato (vedere Creare una policy di avviso).

La riga dell'oggetto dell'e-mail di avviso utilizza uno dei seguenti formati, a seconda del tipo di errore riportato:

• Guasto del cluster non risolto: [cluster fault code] fault on [cluster name]

([severity])

- Guasto del cluster risolto: Resolved: [cluster fault code] fault on [cluster name] ([severity])
- Avviso irrisolto: [policy name] alert on [cluster name] ([severity])
- Risolto il problema di allerta: Resolved: [policy name] alert on [cluster name] ([severity])

Il contenuto dell'e-mail di notifica sarà simile al seguente esempio:

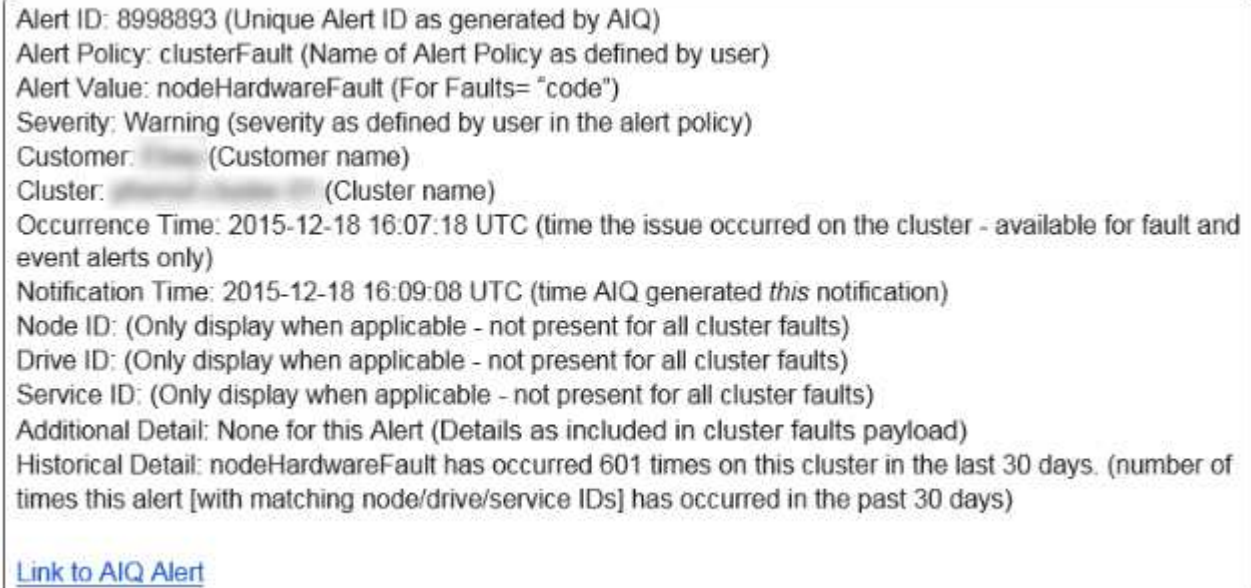

## **Trova ulteriori informazioni**

["Documentazione sui prodotti NetApp"](https://www.netapp.com/support-and-training/documentation/)

## <span id="page-11-0"></span>**Licenze di capacità**

Nella pagina **Capacity Licensing** di **All Clusters View**, è possibile visualizzare informazioni sul modello di Capacity Licensing di NetApp. I clienti che utilizzano appliance SolidFire standard devono ignorare questa pagina.

Per visualizzare un determinato pool di licenze di capacità, è necessario disporre delle autorizzazioni necessarie per visualizzare tutti i cluster inclusi in tale pool. In caso di relazioni tra società madri e società figlie, collaborate con il vostro account manager per verificare che sia stato registrato correttamente. In caso contrario, il pool di licenze della capacità potrebbe non essere disponibile.

Capacity Licensing è un'opzione di licenza alternativa offerta da NetApp. Scopri o esegui attività relative alle licenze di capacità:

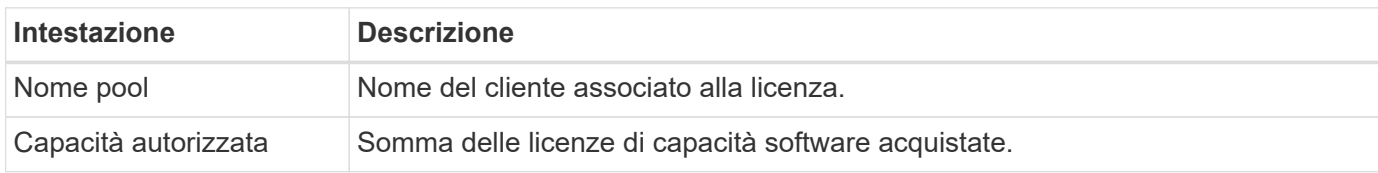

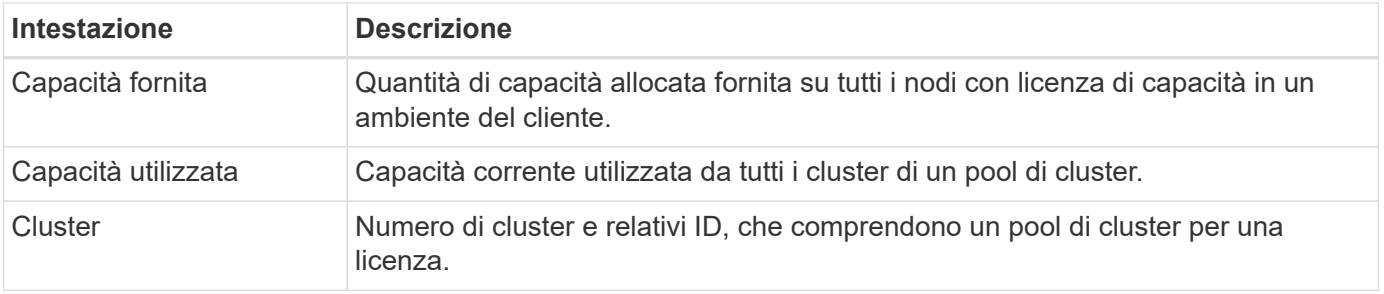

["Documentazione sui prodotti NetApp"](https://www.netapp.com/support-and-training/documentation/)

## <span id="page-12-1"></span>**Capacità a termine**

Nella pagina **Term Capacity** della vista **All Clusters View**, è possibile visualizzare informazioni sul modello di capacità a termine di NetApp.

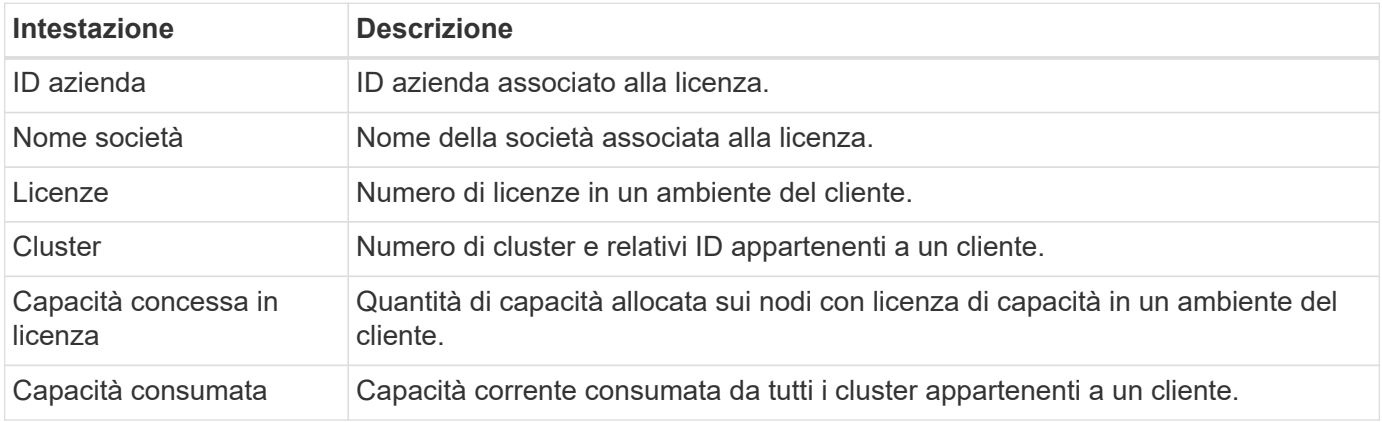

## **Trova ulteriori informazioni**

["Documentazione sui prodotti NetApp"](https://www.netapp.com/support-and-training/documentation/)

## <span id="page-12-0"></span>**Selezionare un cluster**

## **Selezionare un cluster**

È possibile visualizzare le informazioni relative a un cluster specifico quando si seleziona un cluster dall'elenco a discesa **Select a Cluster** (Seleziona un cluster). Ogni categoria di informazioni sul cluster viene presentata in formato tabella o grafico.

Scopri i vari elenchi e filtri disponibili nella panoramica del cluster **Dashboard** o nel menu a discesa **Reporting** nel pannello laterale:

- ["Dashboard con vista cluster singola"](#page-13-0)
- ["Opzioni di reporting per un cluster"](#page-15-0)

["Documentazione sui prodotti NetApp"](https://www.netapp.com/support-and-training/documentation/)

## <span id="page-13-0"></span>**Dashboard con vista cluster singola**

Nella pagina **Dashboard** relativa a un cluster selezionato, è possibile visualizzare i dettagli di alto livello del cluster, tra cui performance, capacità e utilizzo del calcolo.

Selezionare il menu a discesa **Mostra dettagli** per visualizzare ulteriori informazioni sul cluster o selezionare accanto a un'intestazione per informazioni di reporting più granulari. È inoltre possibile spostare il puntatore del mouse sulle linee del grafico e sui dati di reporting per visualizzare ulteriori dettagli.

I dettagli disponibili variano in base al sistema:

- [Sistema solo storage](#page-13-1)
- [Panoramica del sistema NetApp HCI](#page-14-0)

#### <span id="page-13-1"></span>**Sistema solo storage**

Per una soluzione basata su storage SolidFire, è possibile visualizzare i dettagli e le informazioni sulle performance specifiche del cluster selezionando **Mostra dettagli** dalla pagina **dashboard**.

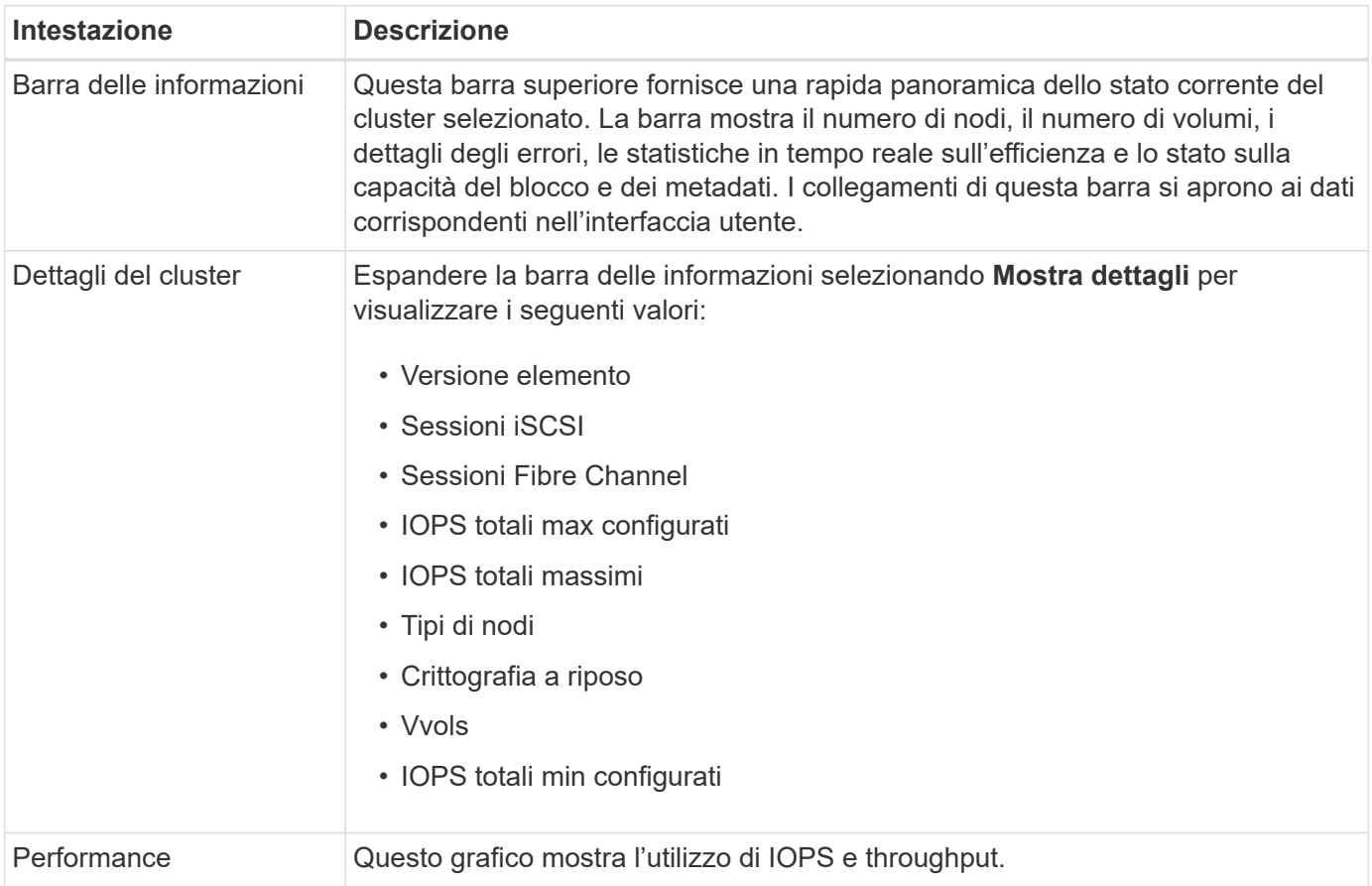

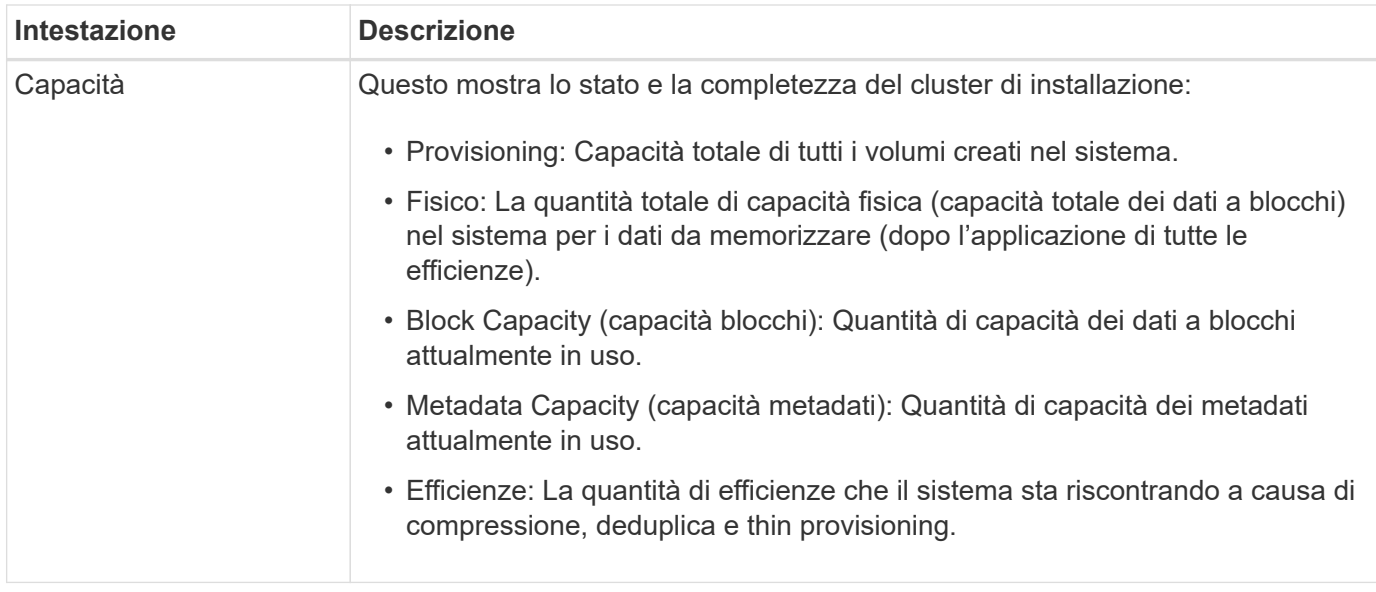

## <span id="page-14-0"></span>**Panoramica del sistema NetApp HCI**

Per una soluzione NetApp basata su HCI, è possibile visualizzare dettagli e informazioni sulle performance specifiche del cluster selezionando **Mostra dettagli** dalla pagina **Dashboard**.

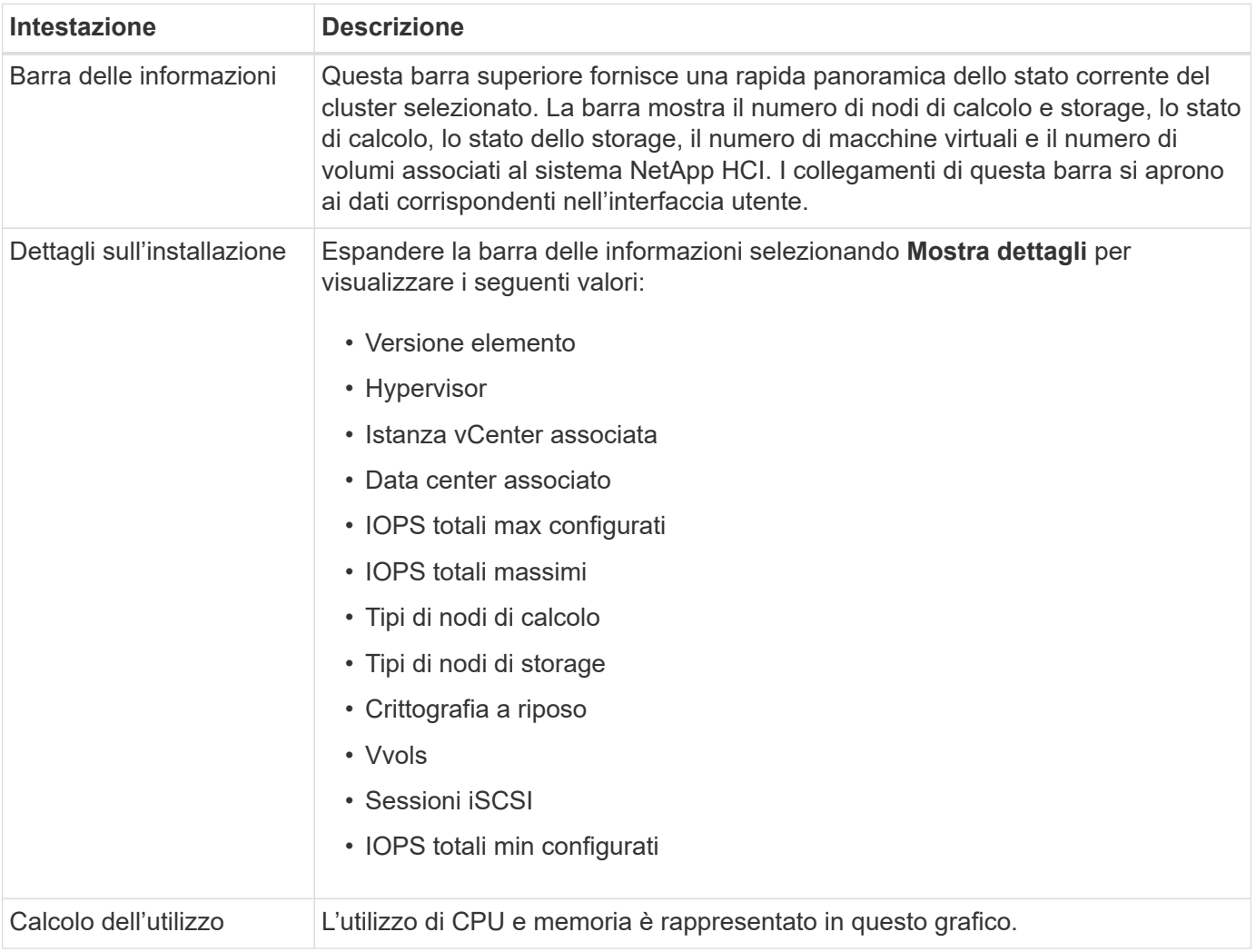

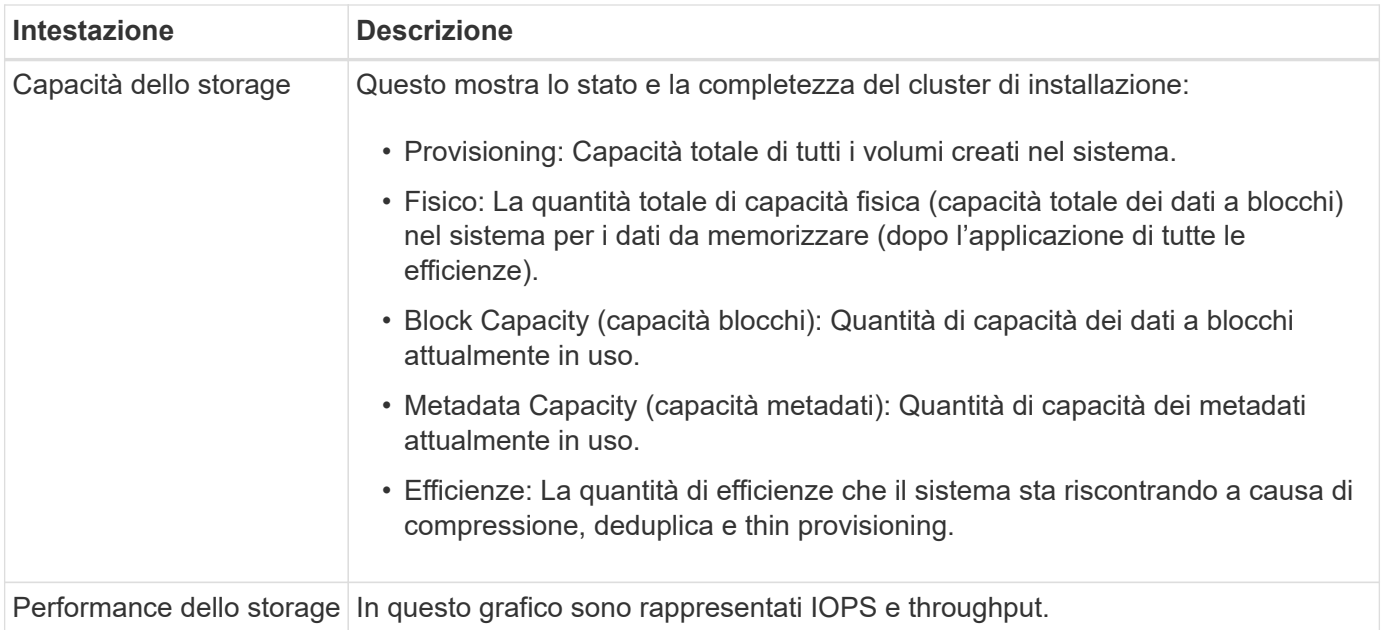

### ["Documentazione sui prodotti NetApp"](https://www.netapp.com/support-and-training/documentation/)

## <span id="page-15-0"></span>**Opzioni di reporting per un cluster selezionato**

Informazioni sul menu a discesa **Reporting** nel pannello laterale:

- [Capacità](#page-15-1)
- [Efficienza](#page-16-0)
- [Performance](#page-17-0)
- [Log degli errori](#page-17-1)
- [Eventi](#page-18-0)
- [Avvisi](#page-3-0)
- [Sessioni iSCSI](#page-18-1)
- [Reti virtuali](#page-19-0)
- [Raccolta API](#page-20-1)

### <span id="page-15-1"></span>**Capacità**

Nella pagina **Capacity** del menu a discesa **Reporting** di un cluster selezionato, è possibile visualizzare i dettagli sullo spazio cluster complessivo sottoposto a provisioning in volumi. Le barre di informazioni sulla capacità forniscono lo stato corrente e le previsioni della capacità di storage di blocchi e metadati per il cluster. I grafici corrispondenti forniscono metodi aggiuntivi per analizzare i dati del cluster.

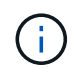

Per ulteriori informazioni sui livelli di severità e sulla completezza del cluster, vedere ["Documentazione di Element Software"](https://docs.netapp.com/us-en/element-software/index.html).

Le seguenti descrizioni forniscono dettagli sulla capacità dei blocchi, sulla capacità dei metadati e sullo spazio di provisioning nel cluster selezionato.

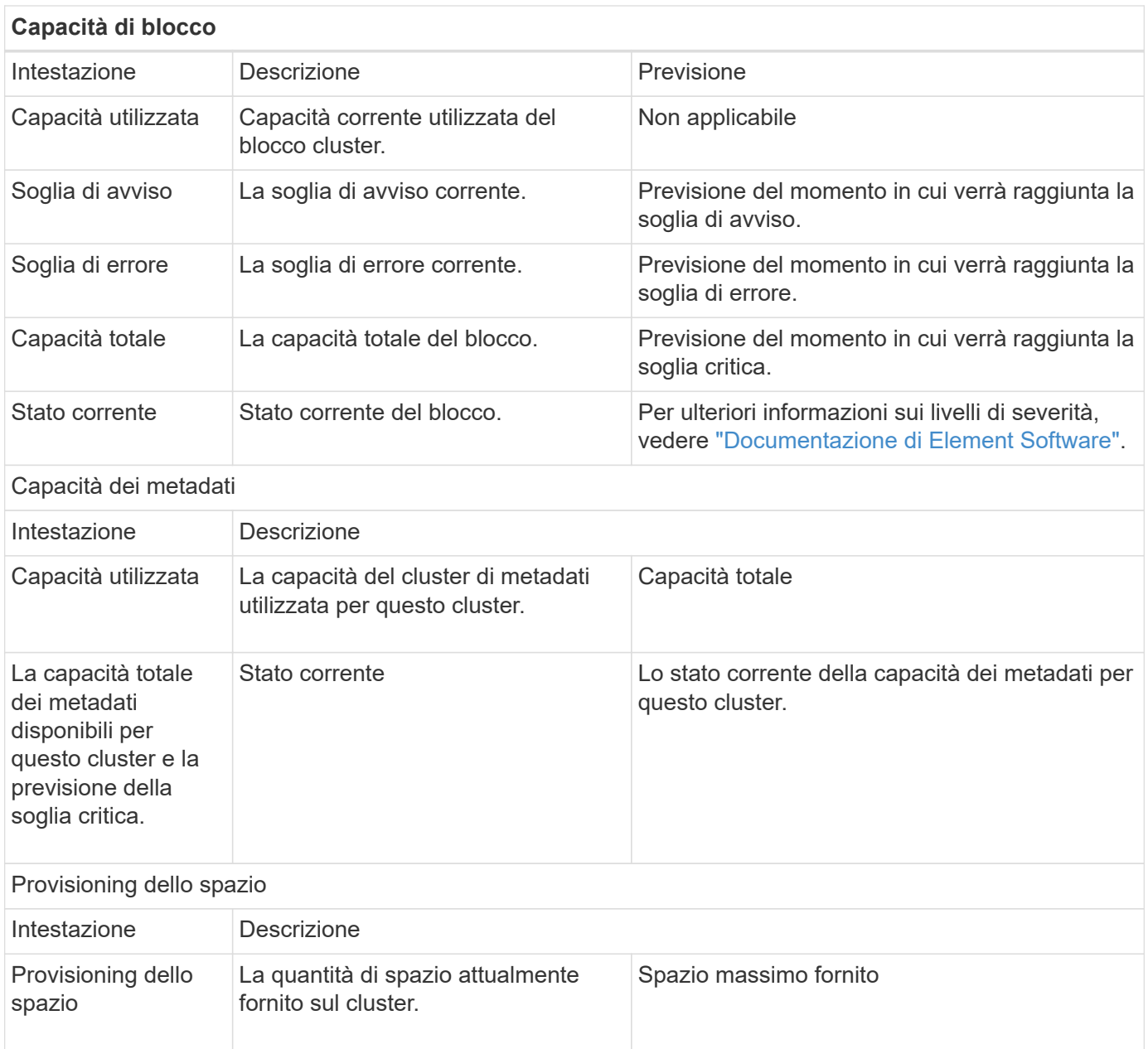

### <span id="page-16-0"></span>**Efficienza**

Nella pagina **Efficiency** del menu a discesa del cluster **Reporting** per un cluster selezionato, è possibile visualizzare i dettagli relativi a thin provisioning, deduplica e compressione sul cluster quando si sposta il puntatore del mouse sui punti dati sul grafico.

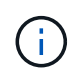

Tutte le efficienze combinate vengono calcolate mediante semplice moltiplicazione dei valori dei fattori riportati.

Le seguenti descrizioni forniscono dettagli sulle efficienze calcolate sul cluster selezionato.

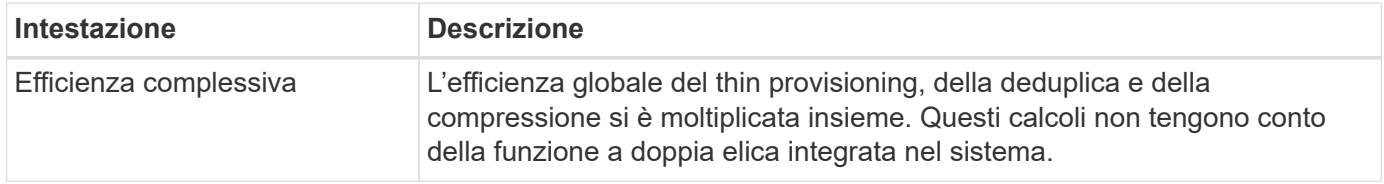

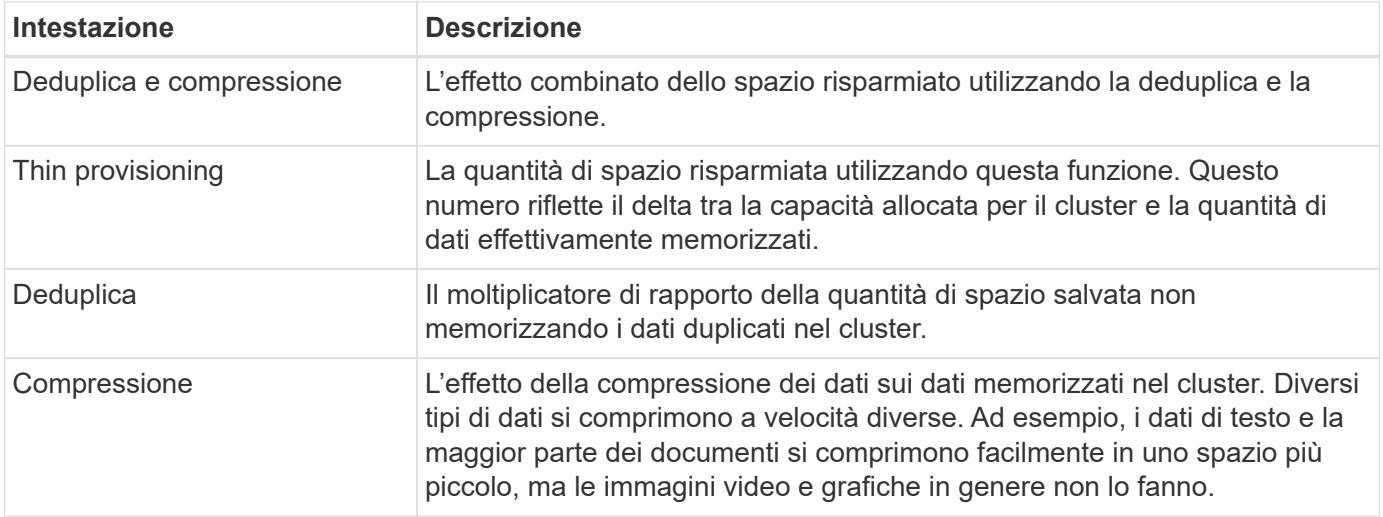

#### <span id="page-17-0"></span>**Performance**

Nella pagina **Performance** del menu a discesa **Reporting** di un cluster selezionato, è possibile visualizzare i dettagli sull'utilizzo di IOPS, throughput e cluster selezionando la categoria e il filtro in base al periodo di tempo.

#### <span id="page-17-1"></span>**Log degli errori**

Nella pagina **Error Log** del menu a discesa **Reporting** di un cluster selezionato, è possibile visualizzare informazioni sugli errori non risolti o risolti segnalati dal cluster. Queste informazioni possono essere filtrate ed esportate in un file CSV (comma-Separated Values). Per ulteriori informazioni sui livelli di severità, vedere ["Documentazione di Element Software"](https://docs.netapp.com/us-en/element-software/index.html).

Le seguenti informazioni vengono riportate per il cluster selezionato.

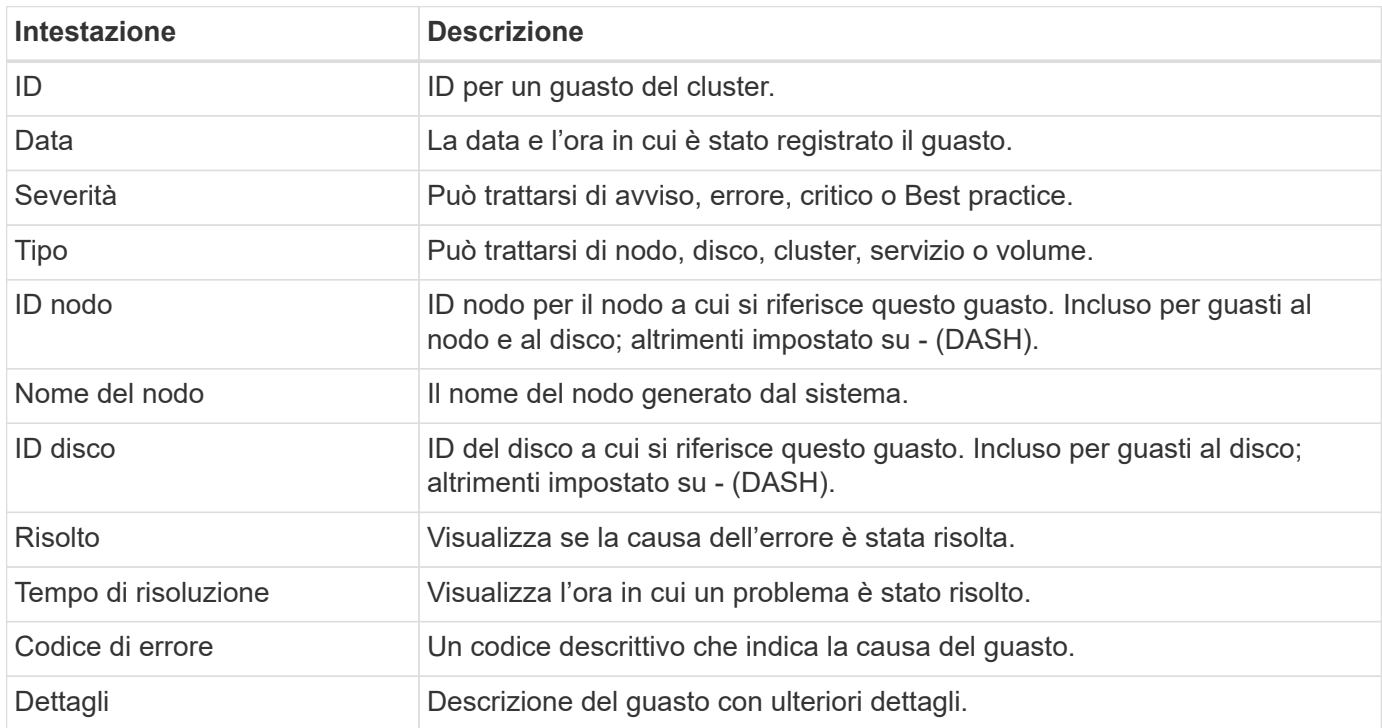

### <span id="page-18-0"></span>**Eventi**

Nella pagina **Eventi** del menu a discesa **Reporting** di un cluster selezionato, è possibile visualizzare informazioni sugli eventi chiave che si sono verificati nel cluster. Queste informazioni possono essere filtrate ed esportate in un file CSV.

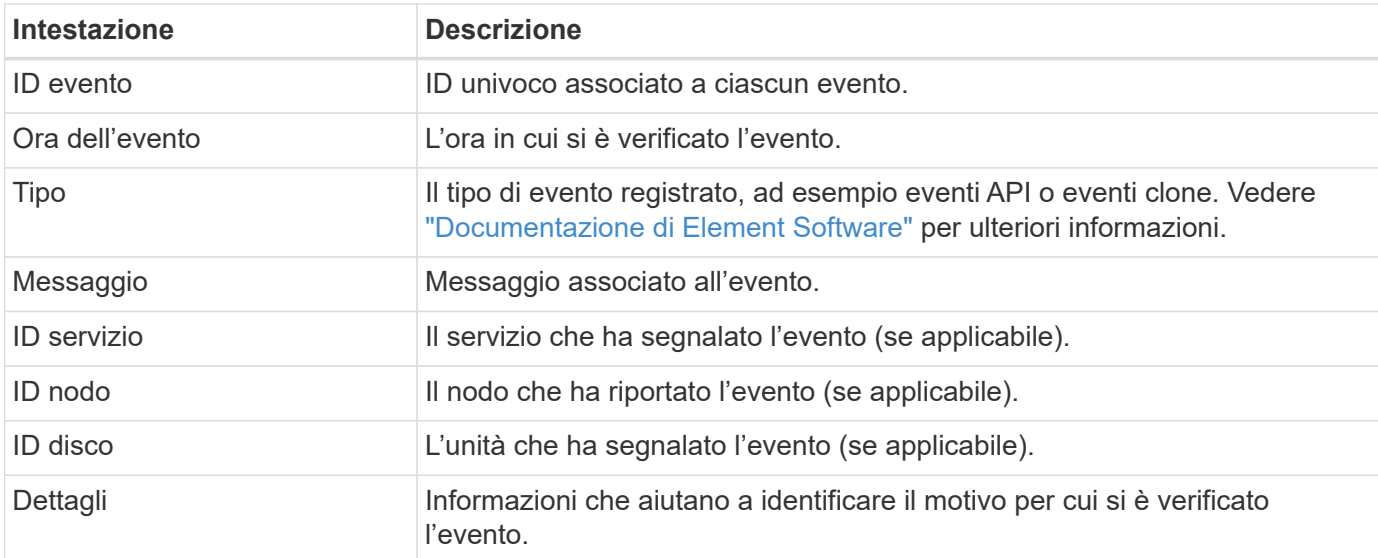

Le seguenti informazioni vengono riportate per il cluster selezionato.

### **Avvisi**

Nella pagina **Alerts** del menu a discesa **Reporting** di un cluster selezionato, è possibile visualizzare gli avvisi cluster non risolti o risolti. Queste informazioni possono essere filtrate ed esportate in un file CSV. Per ulteriori informazioni sui livelli di severità, vedere ["Documentazione di Element Software"](https://docs.netapp.com/us-en/element-software/index.html).

Le seguenti informazioni vengono riportate per il cluster selezionato.

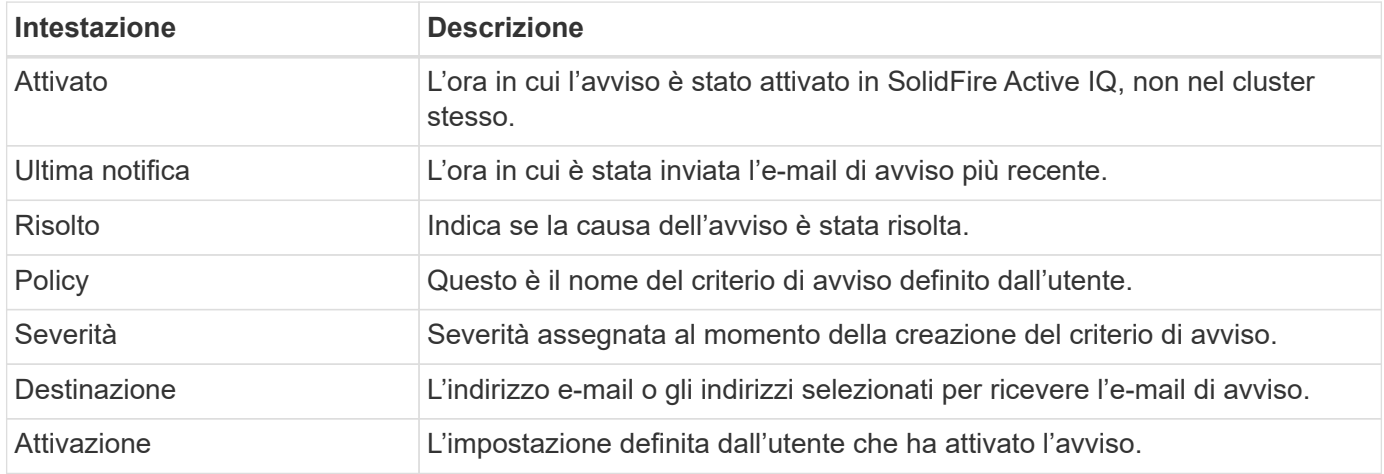

### <span id="page-18-1"></span>**Sessioni iSCSI**

Nella pagina **sessioni iSCSI** del menu a discesa **Reporting** di un cluster selezionato, è possibile visualizzare i dettagli relativi al numero di sessioni attive nel cluster e al numero di sessioni iSCSI che si sono verificate nel cluster.

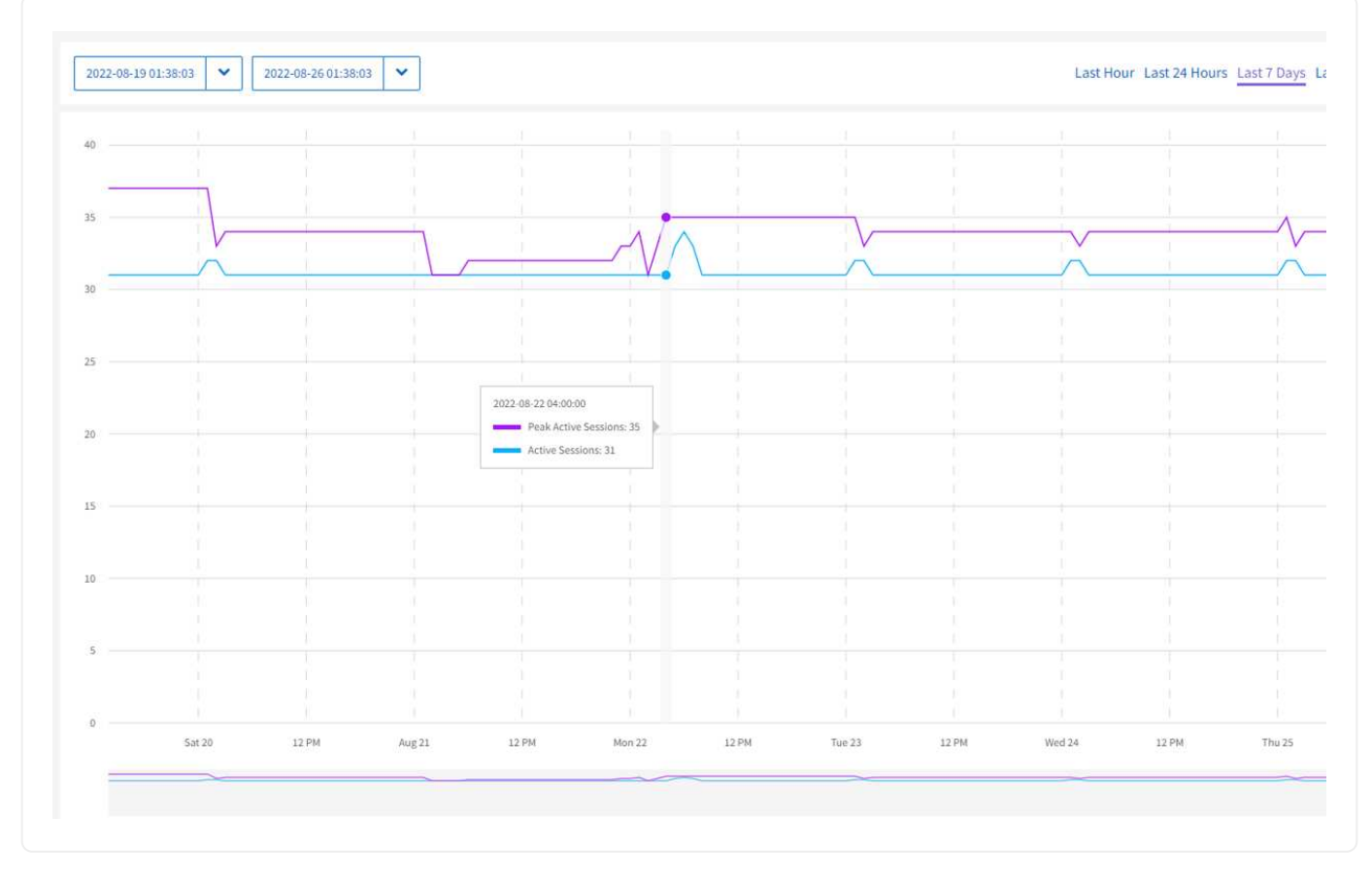

È possibile spostare il puntatore del mouse su un punto dati del grafico per trovare il numero di sessioni per un periodo di tempo definito:

- Active Sessions (sessioni attive): Il numero di sessioni iSCSI collegate e attive nel cluster.
- Peak Active Sessions (sessioni attive di picco): Numero massimo di sessioni iSCSI che si sono verificate nel cluster nelle ultime 24 ore.

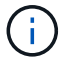

Questi dati includono sessioni iSCSI generate da nodi FC.

### <span id="page-19-0"></span>**Reti virtuali**

Nella pagina **Virtual Networks** del menu a discesa **Reporting** di un cluster selezionato, è possibile visualizzare le seguenti informazioni sulle reti virtuali configurate sul cluster.

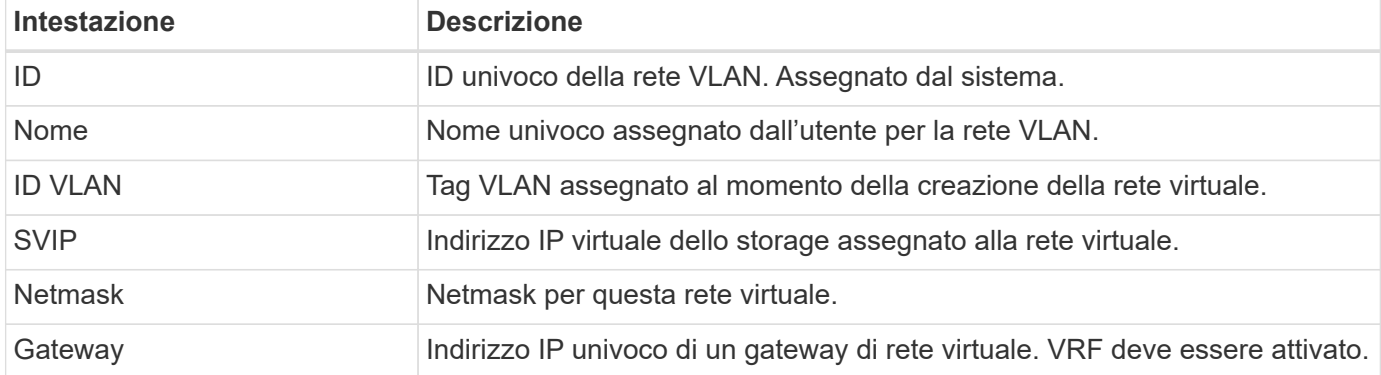

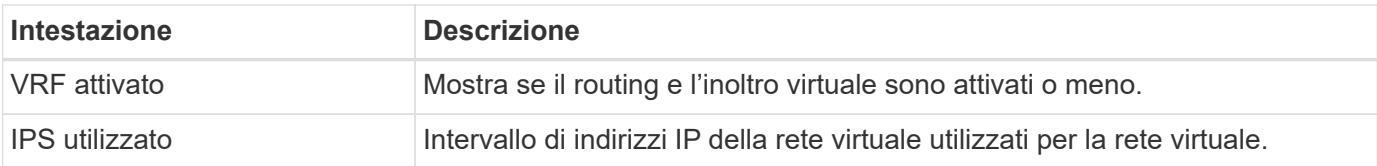

## <span id="page-20-1"></span>**Raccolta API**

Nella pagina **raccolta API** del menu a discesa **Reporting** di un cluster selezionato, è possibile visualizzare i metodi API utilizzati da NetApp SolidFire Active IQ. Per una descrizione dettagliata di questi metodi, consultare la ["Documentazione API di Element Software".](https://docs.netapp.com/us-en/element-software/api/index.html)

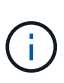

Oltre a questi metodi, SolidFire Active IQ effettua alcune chiamate API interne utilizzate dal supporto e dall'engineering NetApp per monitorare lo stato dei cluster. Queste chiamate non sono documentate in quanto possono interrompere la funzionalità del cluster se utilizzate in modo errato. Se hai bisogno di un elenco completo delle raccolte API di SolidFire Active IQ, devi contattare il supporto NetApp.

### **Trova ulteriori informazioni**

["Documentazione sui prodotti NetApp"](https://www.netapp.com/support-and-training/documentation/)

## <span id="page-20-0"></span>**Nodi**

Dalla pagina **Nodes**, disponibile nel pannello laterale di un cluster selezionato, è possibile visualizzare le informazioni relative ai nodi del cluster.

I dettagli disponibili variano in base al sistema:

- [Visualizza i dettagli del nodo di storage SolidFire](#page-20-2)
- [Visualizza i dettagli dello storage e del nodo di calcolo NetApp HCI](#page-21-0)

## <span id="page-20-2"></span>**Visualizza i dettagli del nodo di storage SolidFire**

Ogni nodo è una raccolta di SSD. Ogni nodo storage viene fornito con CPU, rete, cache e risorse di storage. Le risorse del nodo di storage vengono raggruppate in un cluster di nodi.

Nella pagina **nodi**, la barra delle informazioni fornisce una rapida panoramica dei seguenti dati:

- MVIP: Indirizzo IP virtuale di gestione
- MVIP VLAN ID (ID VLAN MVIP): Virtual LAN ID (ID LAN virtuale) per MVIP
- SVIP: Indirizzo IP virtuale dello storage
- ID VLAN SVIP: ID LAN virtuale per SVIP

#### <span id="page-20-3"></span>**Visualizza informazioni sui nodi di storage**

Per ciascun nodo di storage del cluster sono disponibili le seguenti informazioni:

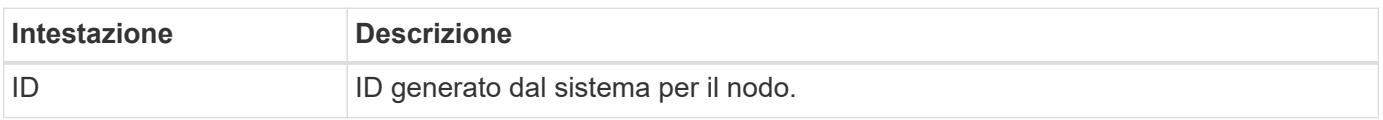

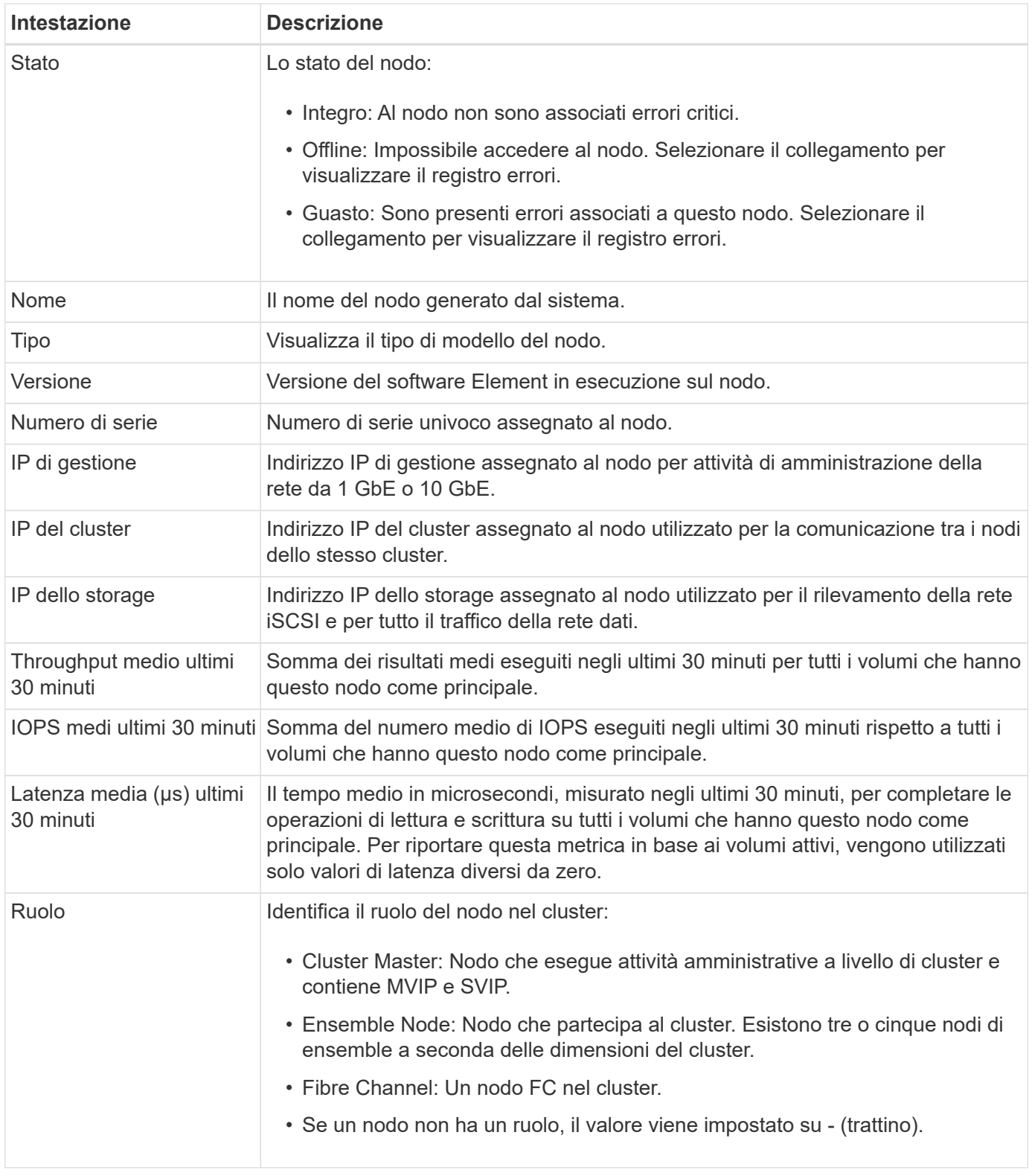

## <span id="page-21-0"></span>**Visualizza i dettagli dello storage e del nodo di calcolo NetApp HCI**

Per i nodi NetApp serie H, che comprendono un sistema NetApp HCI, esistono due tipi: Nodi di calcolo e di storage.

Nella pagina **nodi**, la barra delle informazioni fornisce una rapida panoramica dei seguenti dati:

• MVIP: Indirizzo IP virtuale di gestione

• SVIP: Indirizzo IP virtuale dello storage

Scopri di più sulla visualizzazione delle informazioni sui nodi di storage e di calcolo in un cluster NetApp HCI:

- [Visualizza informazioni sui nodi di storage](#page-20-3)
- [Visualizza informazioni sui nodi di calcolo](#page-23-1)

### **Visualizza informazioni sui nodi di storage**

Selezionare **Storage** per visualizzare le seguenti informazioni sui nodi di storage nel cluster.

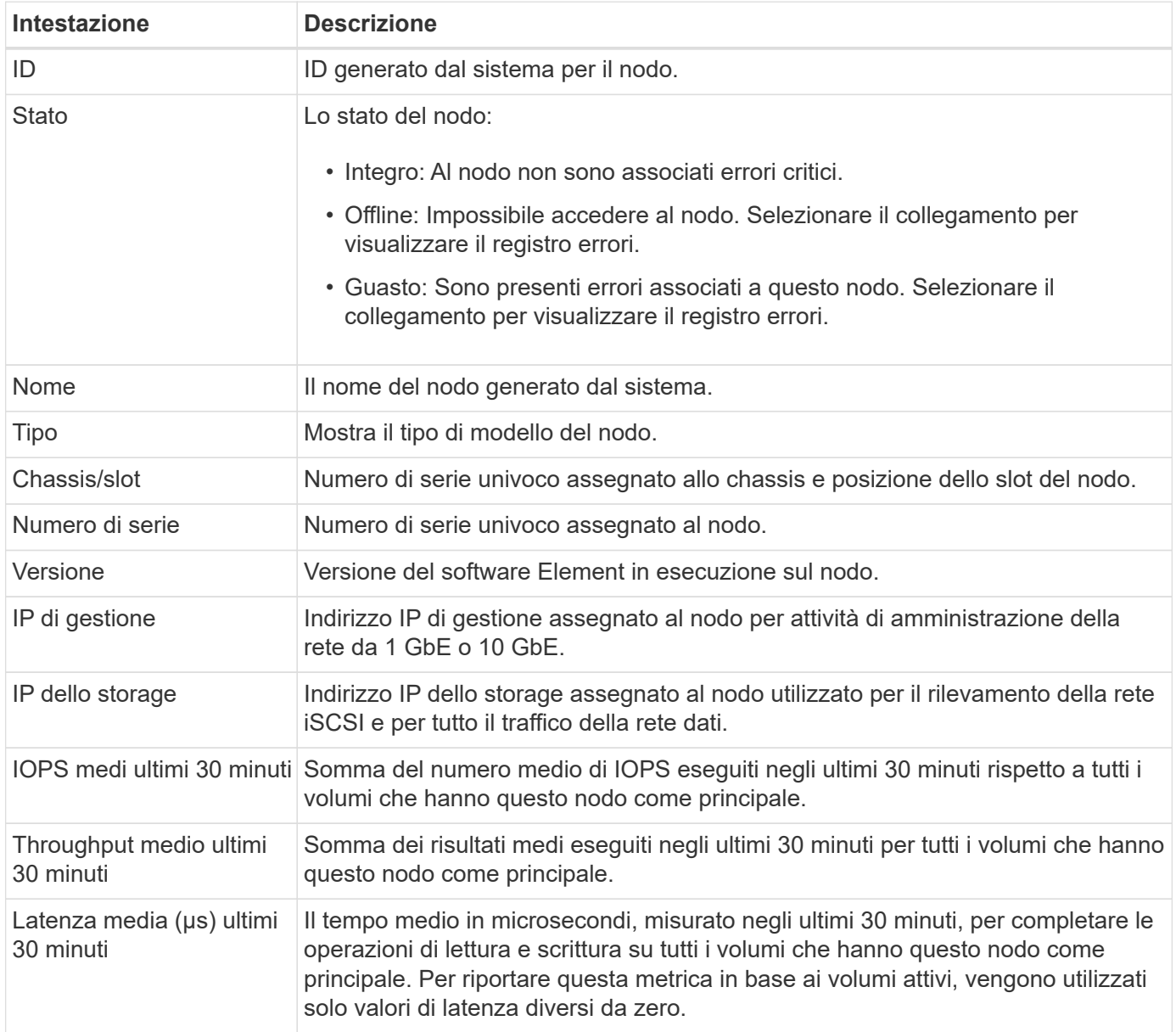

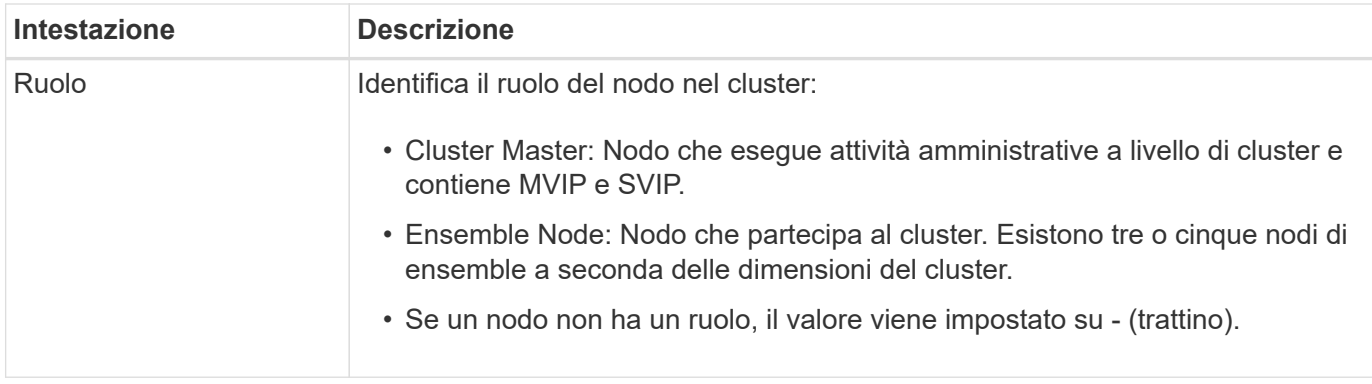

## <span id="page-23-1"></span>**Visualizza informazioni sui nodi di calcolo**

Selezionare **Compute** (calcolo) per visualizzare le seguenti informazioni sui nodi di calcolo nel cluster.

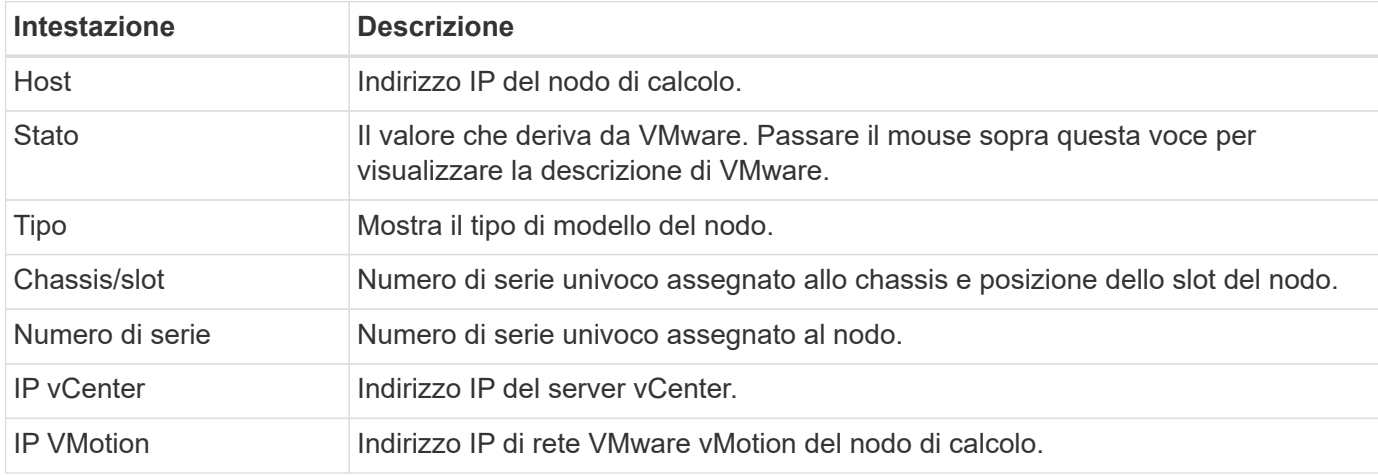

## **Trova ulteriori informazioni**

["Documentazione sui prodotti NetApp"](https://www.netapp.com/support-and-training/documentation/)

## <span id="page-23-0"></span>**Dischi**

Ogni nodo contiene uno o più dischi fisici, che vengono utilizzati per memorizzare una parte dei dati per il cluster. Il cluster utilizza la capacità e le prestazioni del disco dopo che il disco è stato aggiunto correttamente a un cluster.

Nella pagina **Drives**, disponibile nel pannello laterale di un cluster selezionato, è possibile filtrare la pagina selezionando dalle schede **Active**, **Available** e **Failed**.

Le seguenti informazioni sono disponibili per ogni disco nel cluster a seconda dello stato della funzionalità del disco:

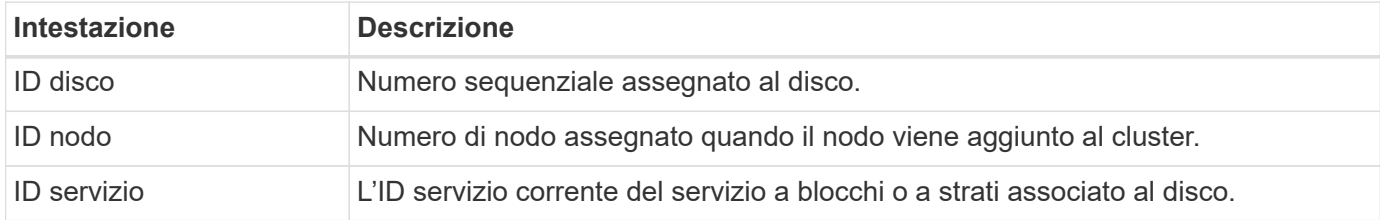

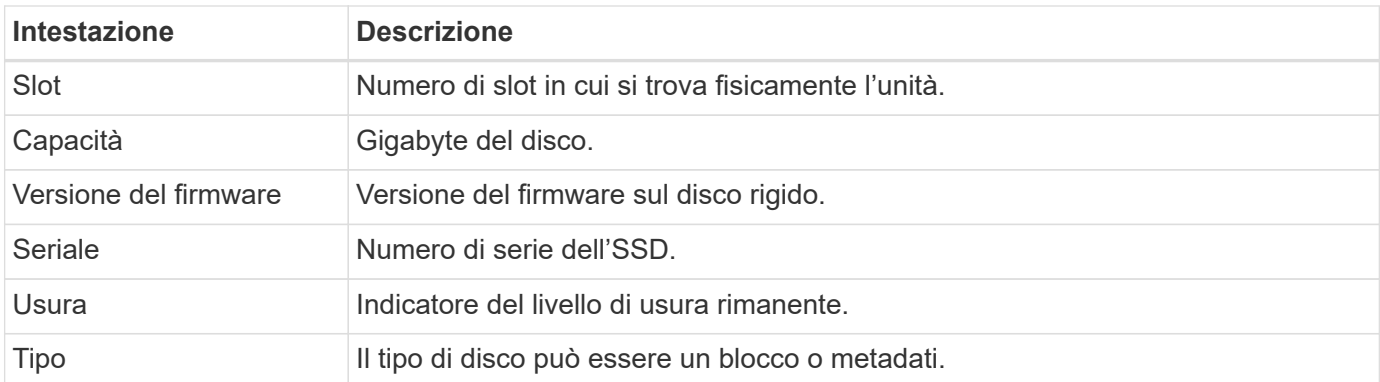

["Documentazione sui prodotti NetApp"](https://www.netapp.com/support-and-training/documentation/)

## <span id="page-24-0"></span>**Volumi**

## **Volumi**

Nella pagina **Volumes** (volumi), disponibile nel pannello laterale di un cluster selezionato, è possibile visualizzare informazioni sui volumi forniti nel cluster. Ogni categoria di informazioni sul volume viene presentata in formato tabella o grafico.

Scopri cosa viene visualizzato nella pagina **volumi**:

- ["Volumi attivi"](#page-24-1)
- ["Snapshot e Snapshot Schedules"](#page-27-0)

## **Trova ulteriori informazioni**

["Documentazione sui prodotti NetApp"](https://www.netapp.com/support-and-training/documentation/)

## <span id="page-24-1"></span>**Volumi attivi**

Dalla pagina **Volumes** è possibile visualizzare i dettagli relativi ai volumi attivi, ai singoli volumi e ai grafici delle performance:

- [Visualizzare i dettagli del volume attivo](#page-24-2)
- [Visualizzare i dettagli dei singoli volumi](#page-26-0)
- [Visualizza i grafici delle performance dei singoli volumi](#page-27-1)

### <span id="page-24-2"></span>**Visualizzare i dettagli del volume attivo**

Nella pagina **volumi** > **volumi attivi** di un cluster selezionato, è possibile visualizzare le seguenti informazioni nell'elenco dei volumi attivi.

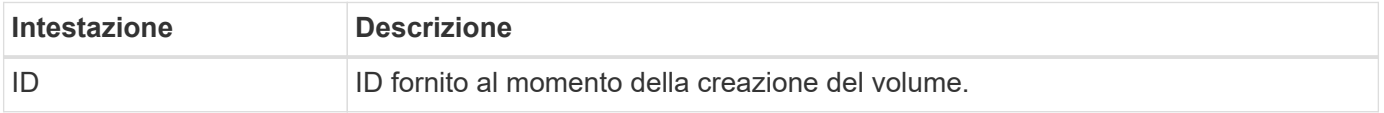

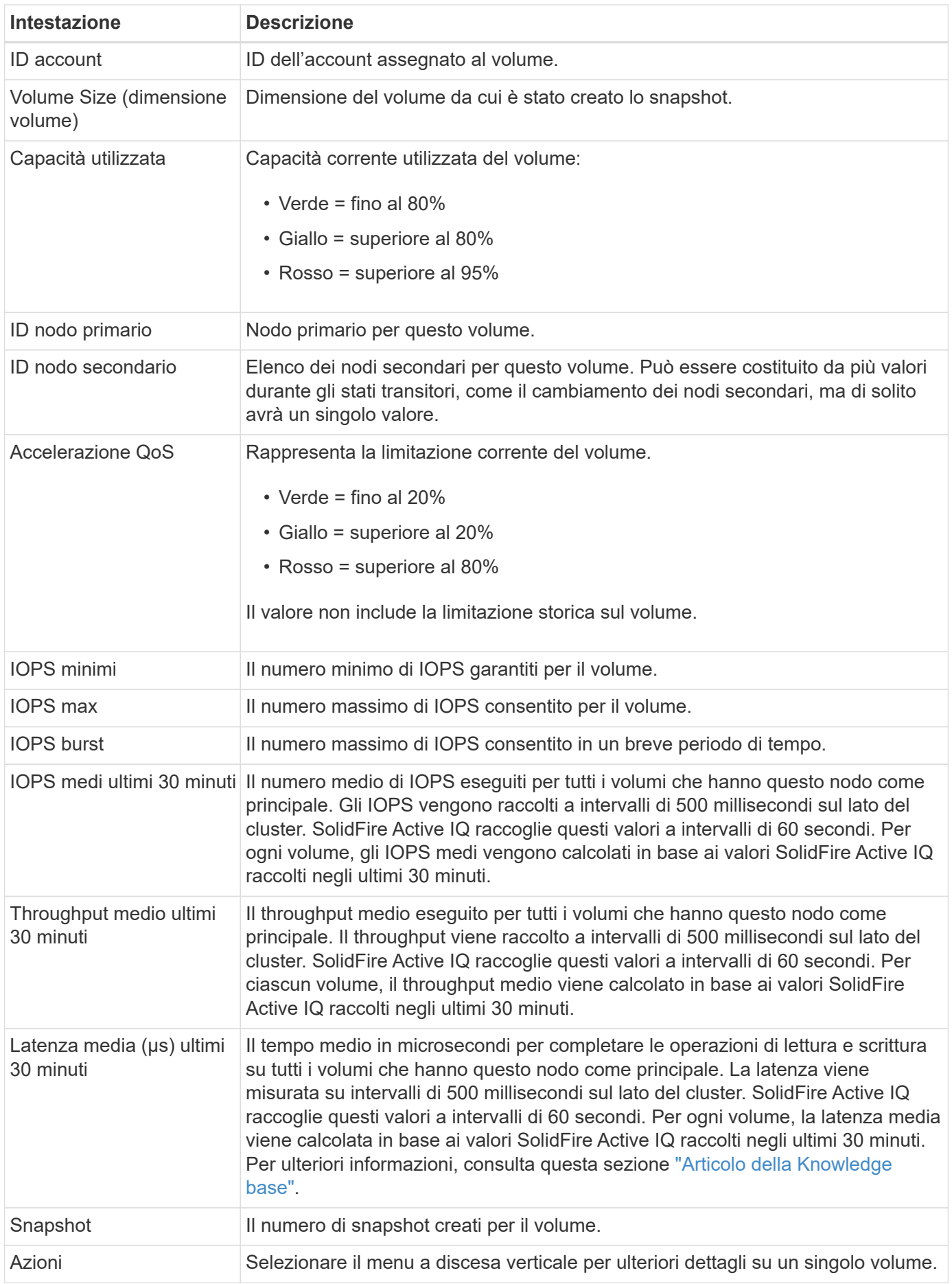

### <span id="page-26-0"></span>**Visualizzare i dettagli dei singoli volumi**

Dalla pagina **Volumes** è possibile visualizzare ulteriori informazioni per un singolo volume.

### **Fasi**

- 1. Selezionare **volumi** > **volumi attivi**.
- 2. Nella colonna Actions (azioni), selezionare : Per il volume desiderato e selezionare Visualizza dettagli.

Una volta aperta la pagina per il volume attivo, è possibile visualizzare i dati del volume recenti dalla barra delle informazioni.

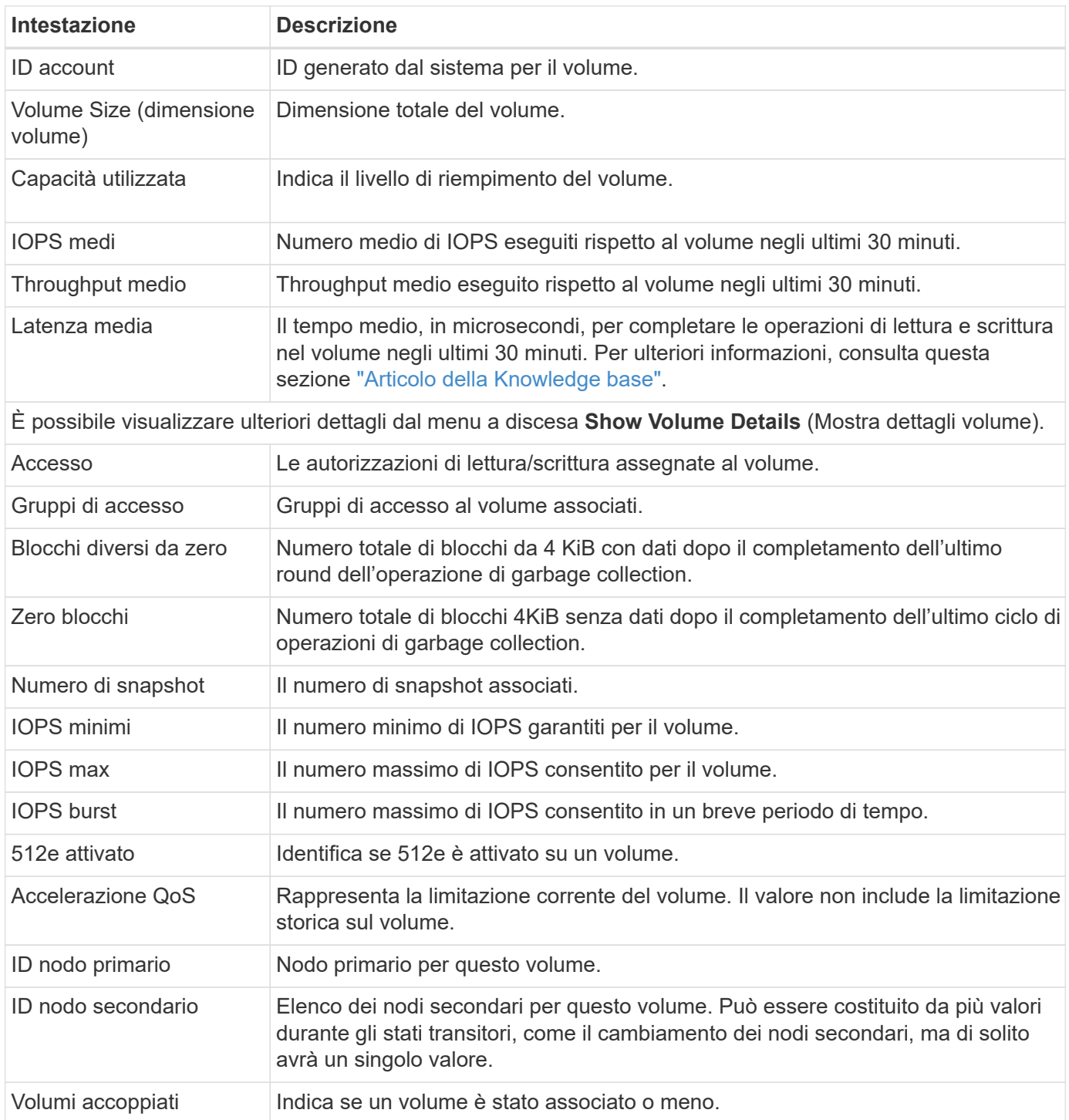

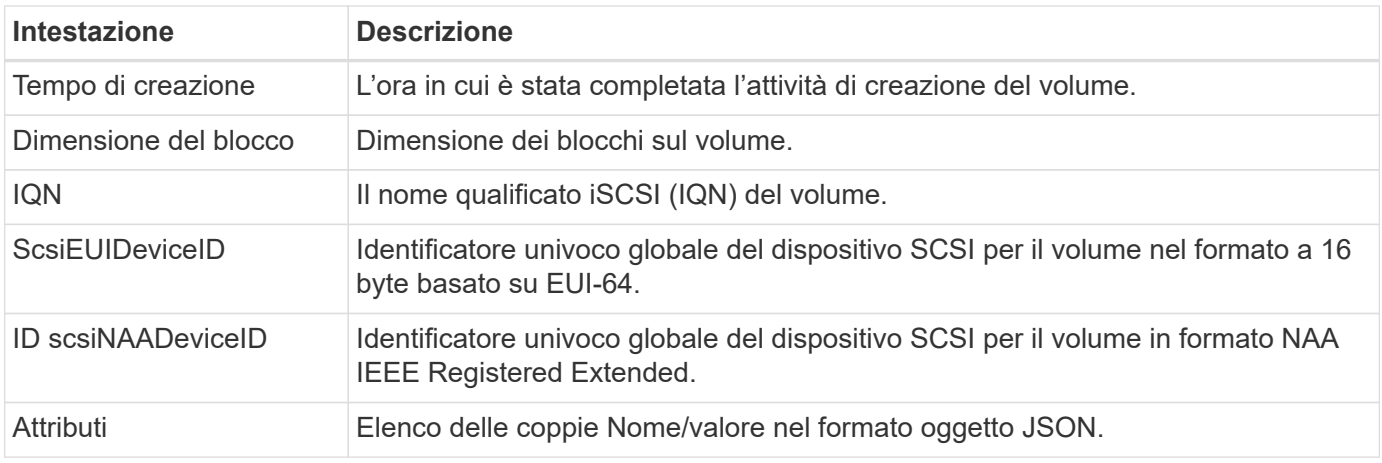

### <span id="page-27-1"></span>**Visualizza i grafici delle performance dei singoli volumi**

Dalla pagina **Volumes**, è possibile visualizzare l'attività delle performance per ogni volume in un formato grafico. Queste informazioni forniscono statistiche in tempo reale per throughput, IOPS, latenza, profondità della coda, dimensione media io, e capacità per ciascun volume.

#### **Fasi**

- 1. Selezionare **volumi** > **volumi attivi**.
- 2. Nella colonna **azioni**, selezionare : Per il volume desiderato e selezionare **Visualizza dettagli**.

Viene visualizzata una pagina separata per visualizzare una timeline regolabile, sincronizzata con i grafici delle prestazioni.

- 3. A sinistra, selezionare un grafico in miniatura per visualizzare i grafici delle prestazioni in dettaglio. È possibile visualizzare i seguenti grafici:
	- Throughput
	- IOPS
	- Latenza
	- Profondità della coda
	- Dimensione media io
	- Capacità

4. (Facoltativo) è possibile esportare ciascun grafico come file CSV selezionando come.

### **Trova ulteriori informazioni**

["Documentazione sui prodotti NetApp"](https://www.netapp.com/support-and-training/documentation/)

## <span id="page-27-0"></span>**Snapshot e Snapshot Schedules**

Scopri di più sulla visualizzazione di informazioni su snapshot e pianificazioni di snapshot:

- [Snapshot](#page-28-0)
- [Pianificazioni di Snapshot](#page-28-1)

## <span id="page-28-0"></span>**Snapshot**

Dalla pagina **Volumes** (volumi) disponibile nel pannello laterale di un cluster selezionato, è possibile visualizzare informazioni sulle snapshot dei volumi.

#### **Fasi**

- 1. Selezionare **volumi** > **istantanee**.
- 2. In alternativa, selezionare **volumi > volumi attivi** e nella colonna Actions (azioni), selezionare : Per il volume desiderato e selezionare **View Snapshots** (Visualizza snapshot).
- 3. (Facoltativo) è possibile esportare l'elenco di snapshot come file CSV selezionando  $\bullet$  icona.

Il seguente elenco descrive i dettagli disponibili:

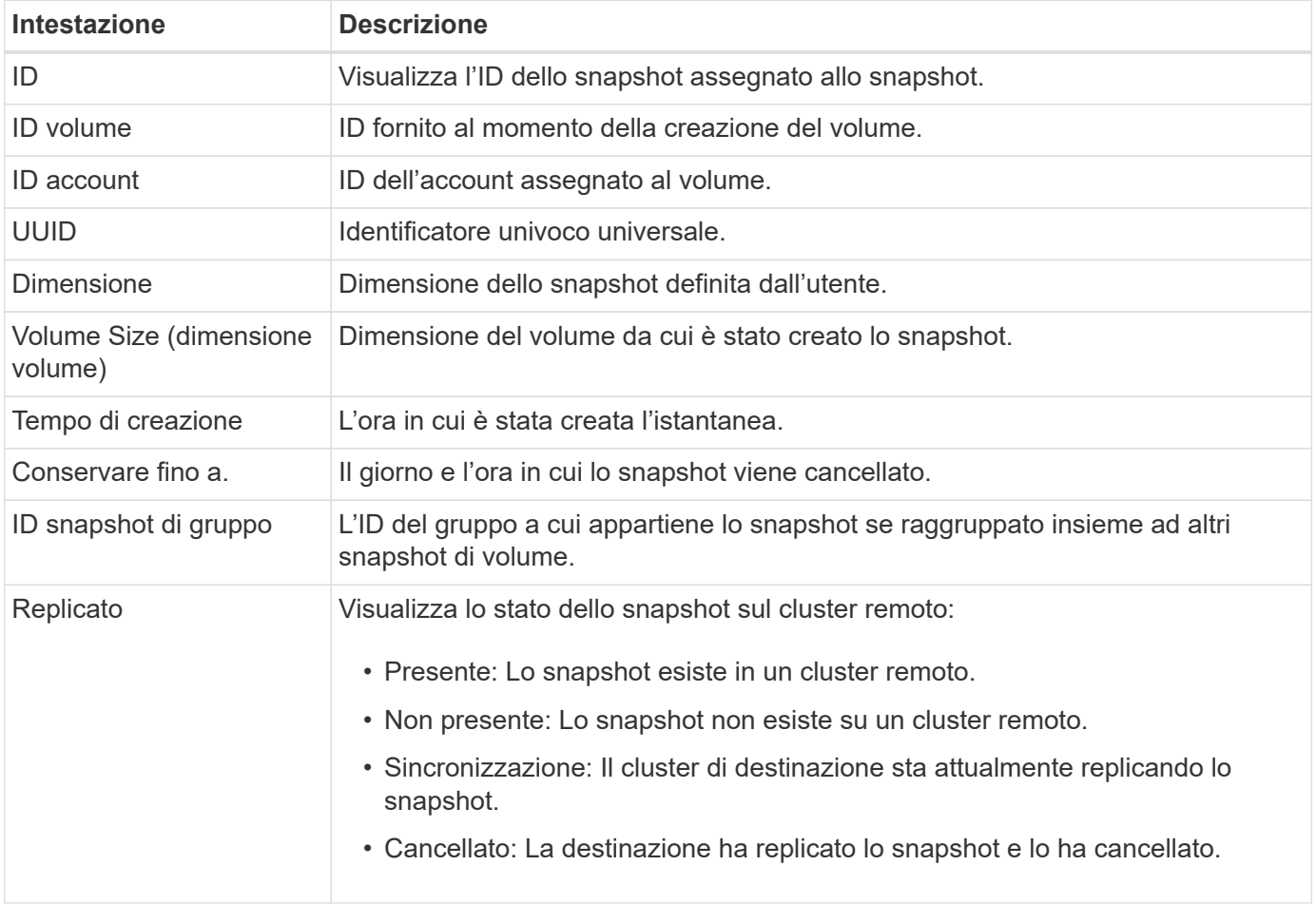

### <span id="page-28-1"></span>**Pianificazioni di Snapshot**

Dalla pagina **Volumes** > **Snapshot Schedules**, disponibile nel pannello laterale di un cluster selezionato, è possibile visualizzare i dettagli della pianificazione delle istantanee.

È possibile esportare l'elenco di pianificazione snapshot come file CSV selezionando come.

Il seguente elenco descrive i dettagli disponibili:

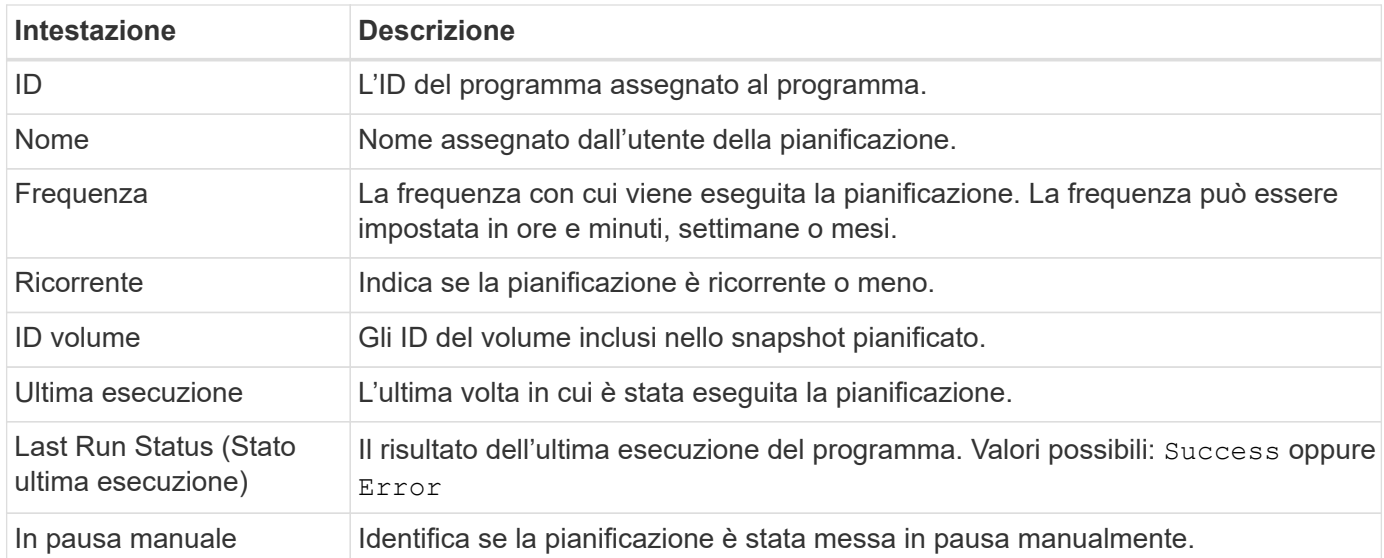

["Documentazione sui prodotti NetApp"](https://www.netapp.com/support-and-training/documentation/)

## <span id="page-29-0"></span>**Replica**

La pagina **Replication**, disponibile nel pannello laterale per un cluster selezionato, fornisce informazioni sulle coppie di cluster e volumi.

Scopri di più sulle pagine delle coppie di cluster e volumi:

- Coppie di cluster
- Coppie di volumi
- Endpoint SnapMirror
- Relazioni di SnapMirror

## **Coppie di cluster**

Nella pagina **Replication** > **Cluster Pairs** per un cluster selezionato, è possibile visualizzare le seguenti informazioni sulle coppie di cluster.

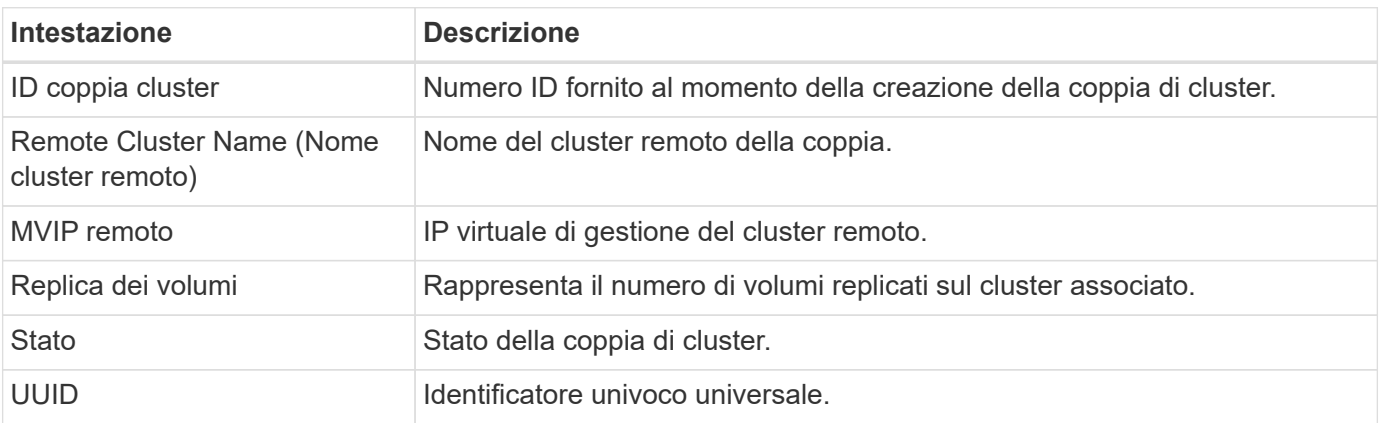

## **Coppie di volumi**

Nella pagina **Replication** > **Volume Pairs** per un cluster selezionato, è possibile visualizzare le seguenti informazioni sulle coppie di volumi.

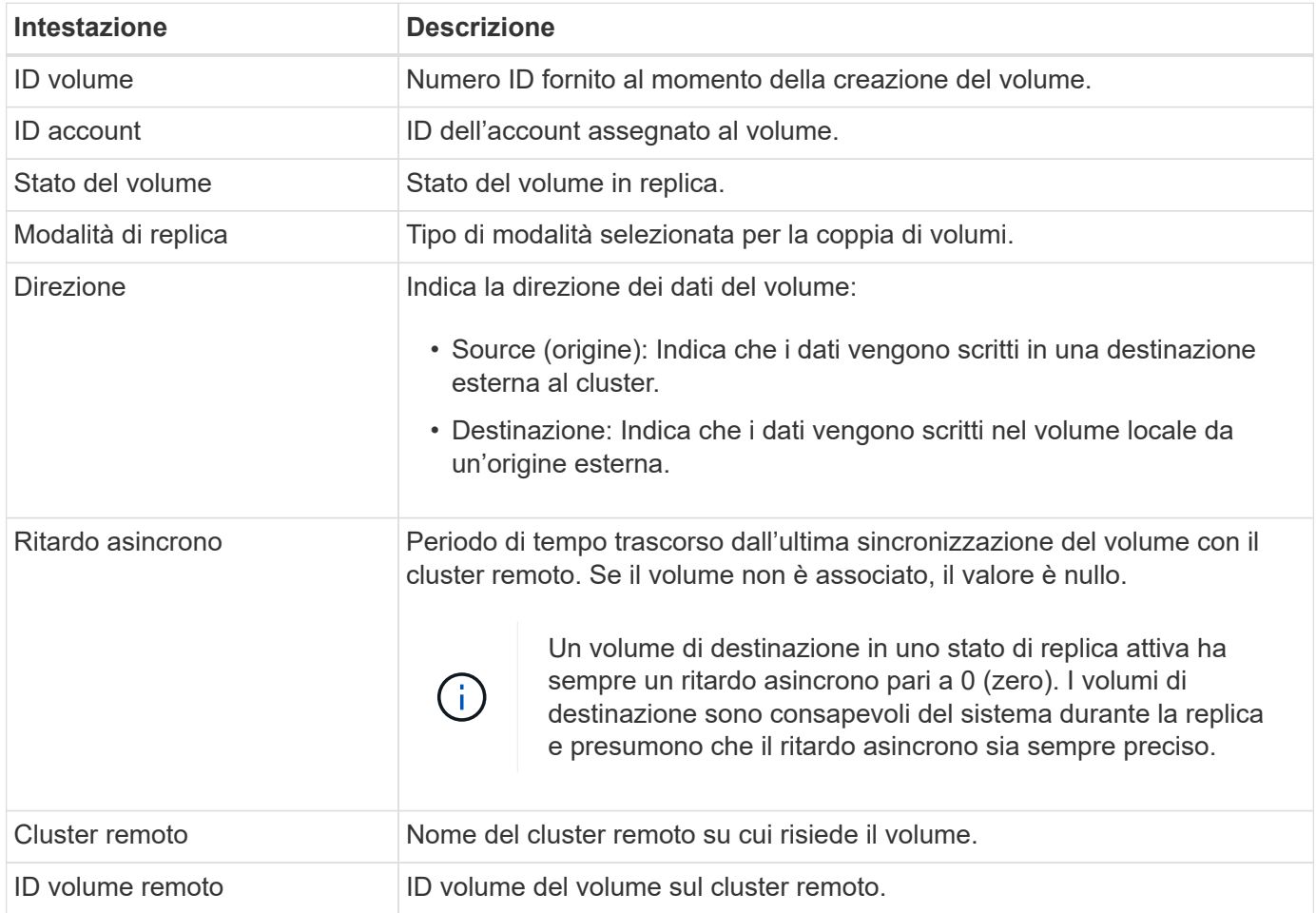

## **Endpoint SnapMirror**

Nella pagina **Replication** > **SnapMirror Endpoints** di un cluster selezionato, è possibile visualizzare le seguenti informazioni sugli endpoint SnapMirror.

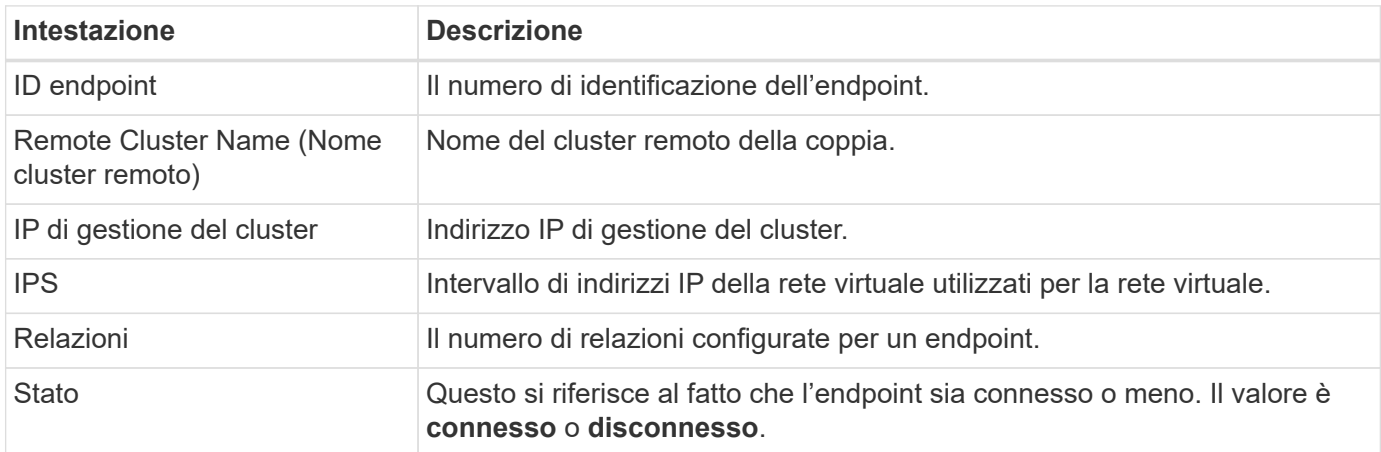

## **Relazioni di SnapMirror**

Nella pagina **Replication** > **SnapMirror Relanes** di un cluster selezionato, è possibile visualizzare le seguenti informazioni sulle relazioni di SnapMirror.

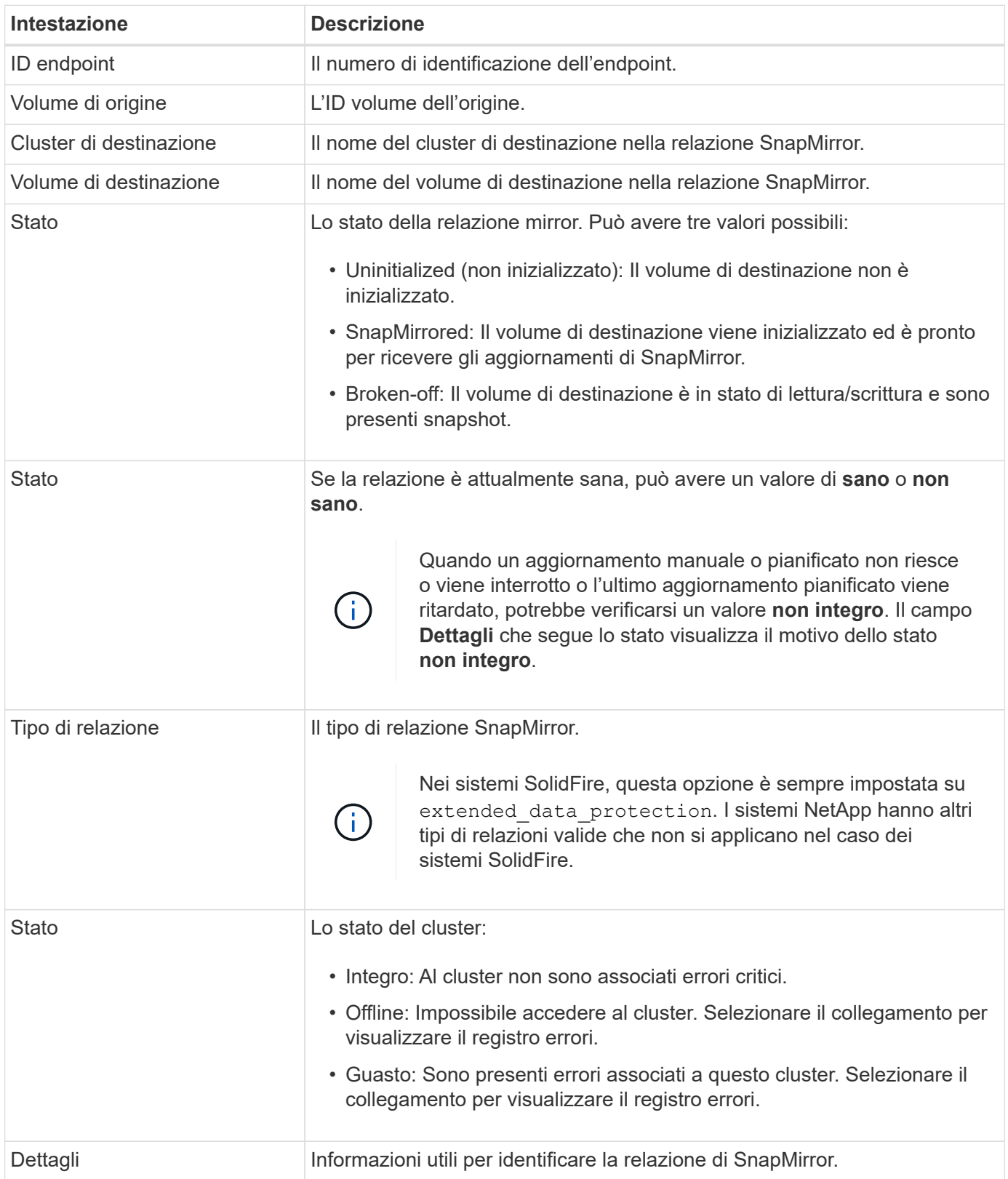

- ["Documentazione sui prodotti NetApp"](https://www.netapp.com/support-and-training/documentation/)
- ["Replica tra il software NetApp Element e ONTAP"](https://docs.netapp.com/us-en/ontap/element-replication/index.html)

## <span id="page-32-0"></span>**Volumi virtuali**

Dalla pagina **VVols**, disponibile nel pannello laterale di un cluster selezionato, è possibile visualizzare informazioni sui volumi virtuali e sui relativi contenitori di storage, endpoint di protocollo, associazioni e host associati.

Scopri le attività relative a VVol:

- [Volumi virtuali](#page-32-0)
- [Container di storage](#page-33-0)
- [Endpoint del protocollo](#page-33-1)
- [Host](#page-34-0)
- [Associazioni](#page-34-1)

## **Volumi virtuali**

La pagina **VVol** > **volumi virtuali** di un cluster selezionato fornisce informazioni su ciascun volume virtuale attivo del cluster.

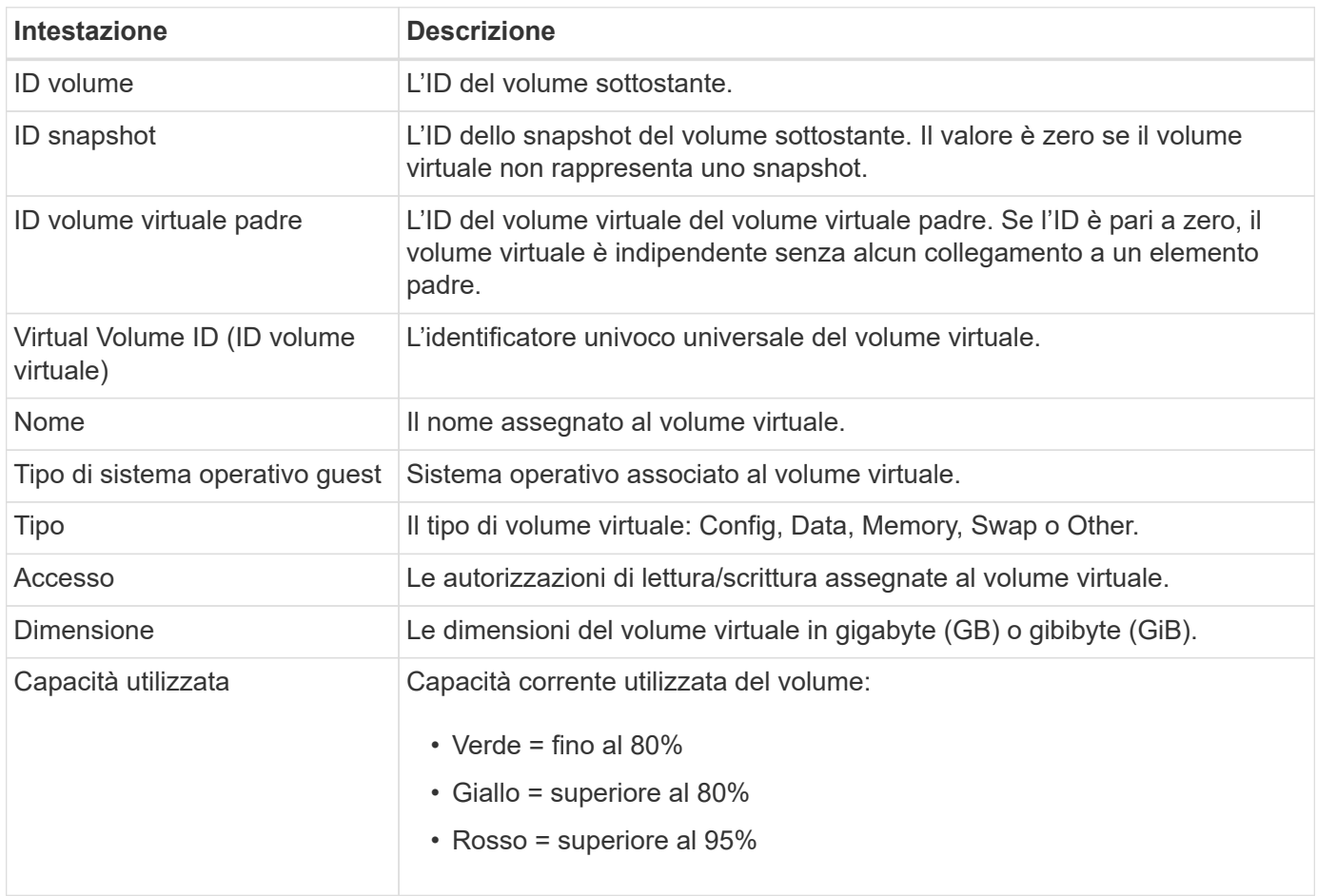

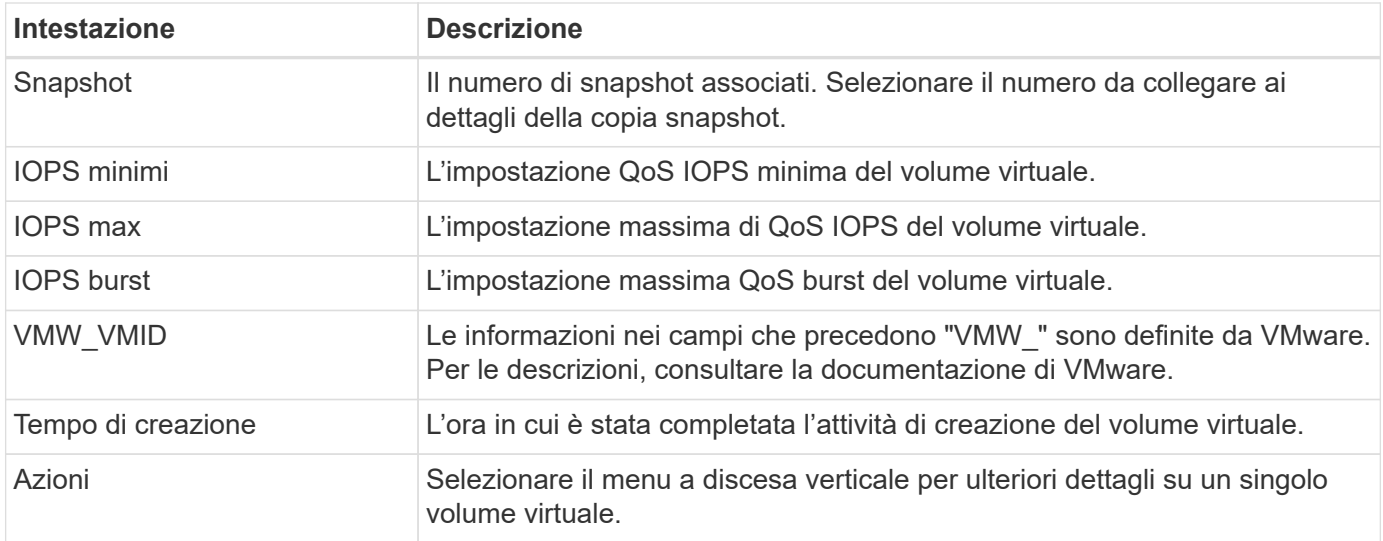

## <span id="page-33-0"></span>**Container di storage**

Nella pagina **VVol** > **Storage Containers** di un cluster selezionato, è possibile visualizzare le seguenti informazioni per tutti i container di storage attivi nel cluster.

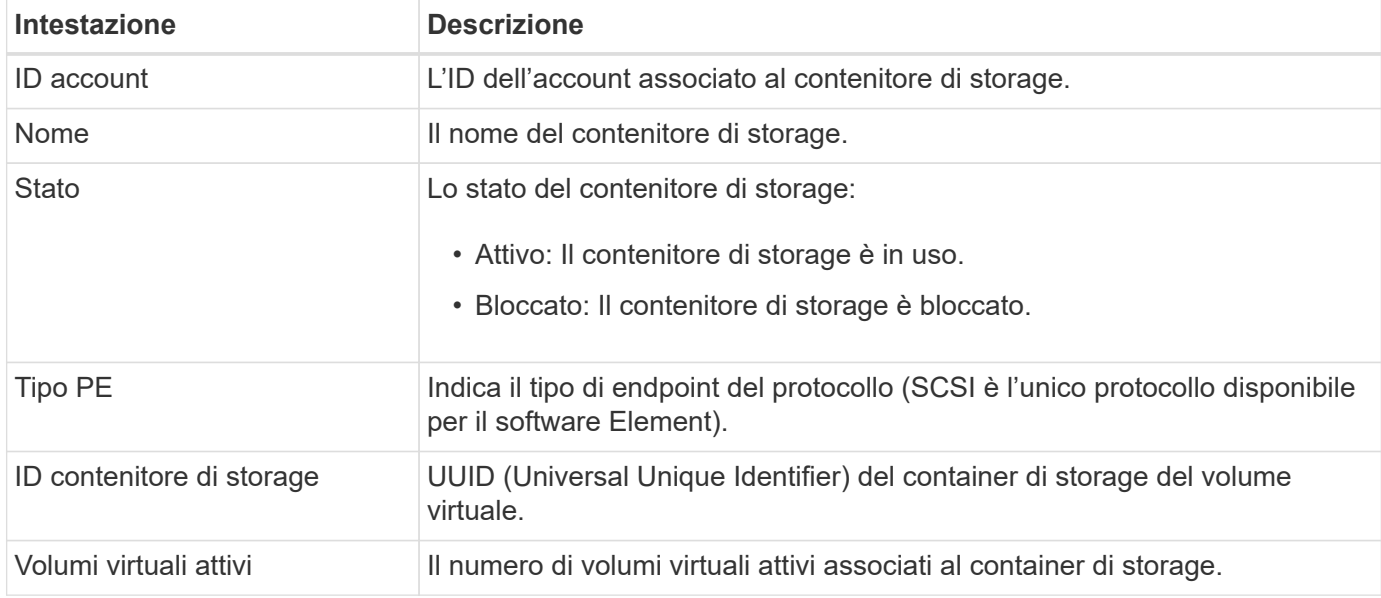

## <span id="page-33-1"></span>**Endpoint del protocollo**

La pagina **VVol** > **endpoint del protocollo** del cluster selezionato fornisce informazioni sull'endpoint del protocollo, come l'ID del provider primario, l'ID del provider secondario e l'ID dell'endpoint del protocollo.

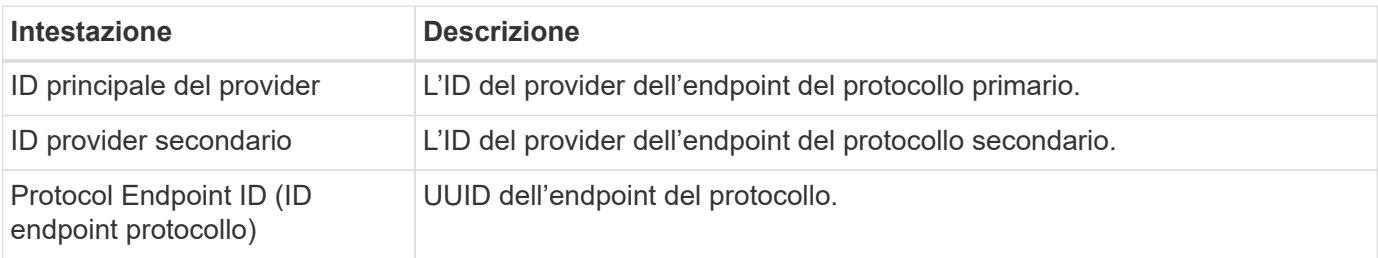

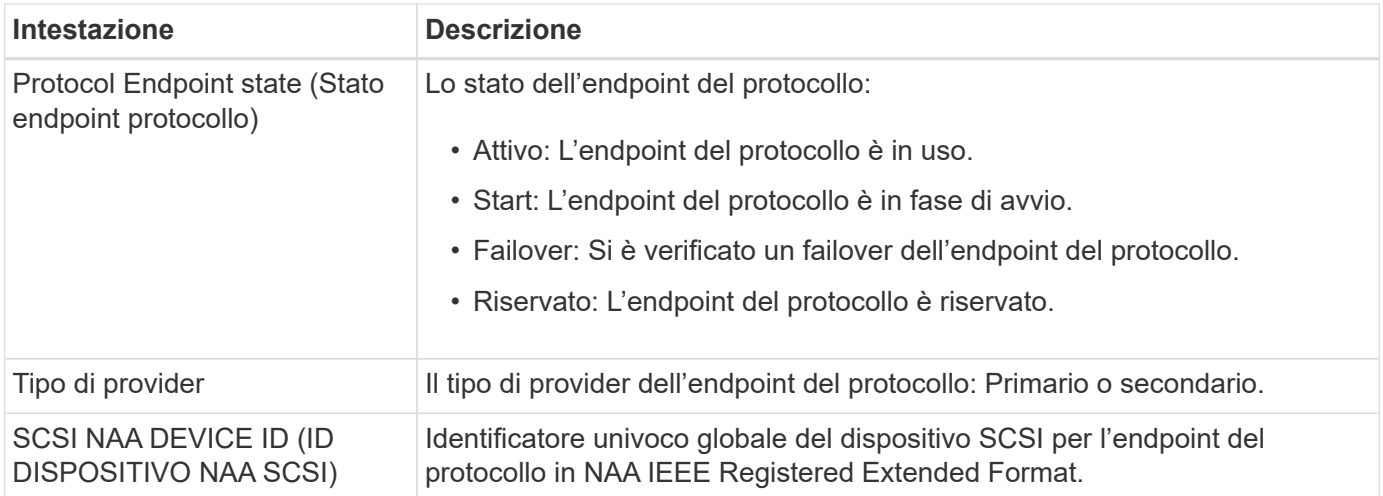

## <span id="page-34-0"></span>**Host**

La pagina **VVol** > **hosts** di un cluster selezionato fornisce informazioni sugli host VMware ESXi che ospitano volumi virtuali.

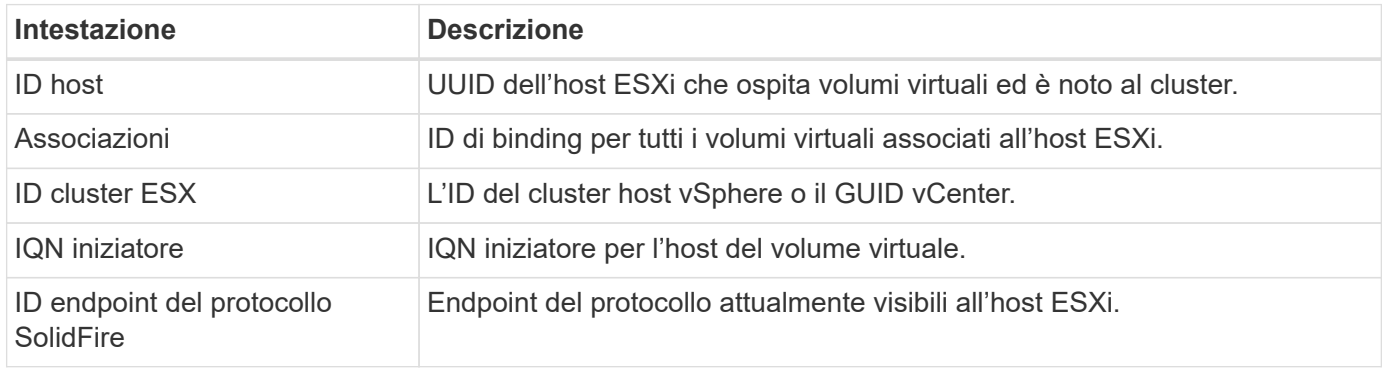

## <span id="page-34-1"></span>**Associazioni**

La pagina **VVol** > **bindings** di un cluster selezionato fornisce informazioni di binding su ciascun volume virtuale.

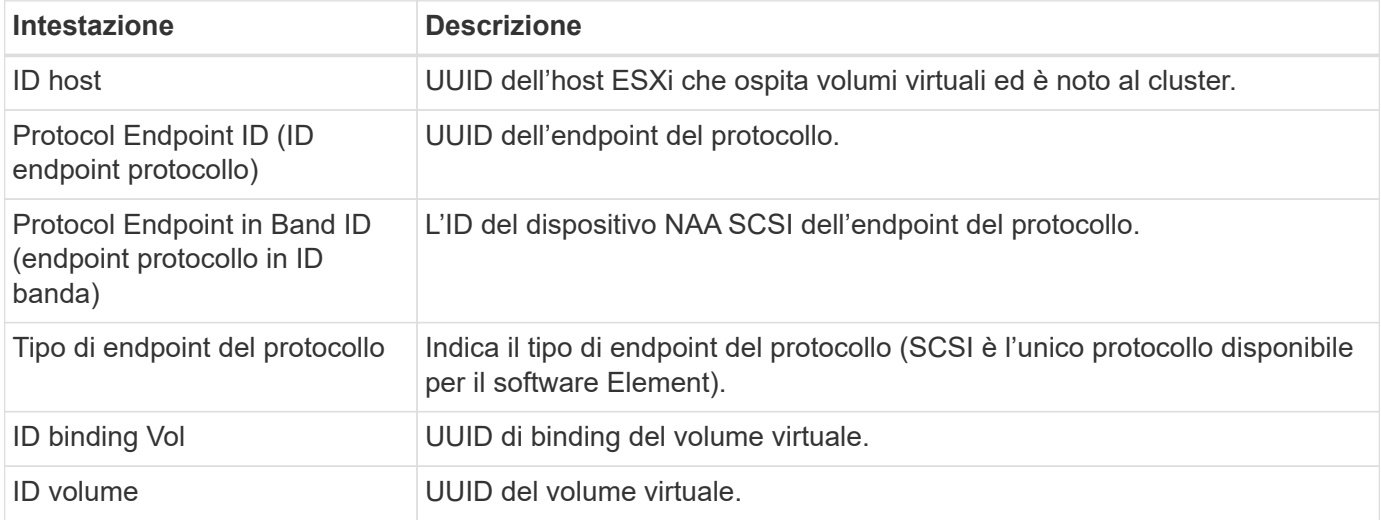

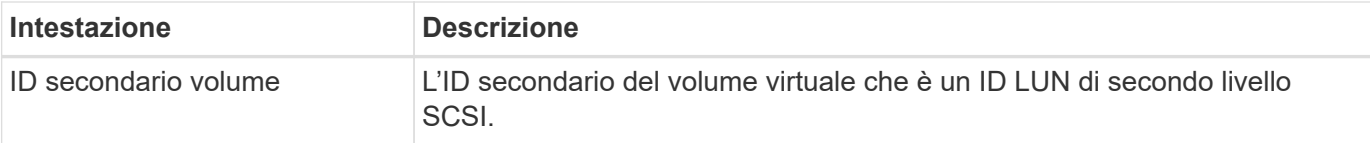

["Documentazione sui prodotti NetApp"](https://www.netapp.com/support-and-training/documentation/)

## <span id="page-35-0"></span>**Gestione QoS**

## <span id="page-35-1"></span>**Gestione QoS**

Dalla pagina **QoS Management** (Gestione QoS), disponibile sul pannello laterale di un cluster selezionato, è possibile visualizzare informazioni sui consigli QoS, sulla limitazione e sui volumi per i nodi di un cluster.

Scopri di più sulla visualizzazione di informazioni sui consigli QoS, sulla limitazione e sui volumi per un nodo selezionato:

- ["Raccomandazioni"](#page-35-2)
- ["Rallentamento del nodo"](#page-36-0)
- ["Volumi più impegnativi"](#page-37-0)

## **Trova ulteriori informazioni**

["Documentazione sui prodotti NetApp"](https://www.netapp.com/support-and-training/documentation/)

## <span id="page-35-2"></span>**Raccomandazioni**

La pagina **QoS Management** > **Recommendations** (Gestione QoS), disponibile sul pannello laterale per un cluster selezionato, fornisce consigli giornalieri sulla qualità del servizio (QoS) per un cluster in base ai dati delle performance recenti. Le raccomandazioni QoS sono supportate solo per i cluster con software Element 11.x o versioni successive.

SolidFire Active IQ fornisce consigli sulle performance in base ai dati delle statistiche dei volumi per le attività recenti. I consigli si concentrano sugli IOPS massimi e minimi garantiti di QoS per un volume e sono visibili solo nell'interfaccia utente quando potrebbero essere necessari miglioramenti del cluster.

### **Trova ulteriori informazioni**

- ["Performance e QoS per un cluster di storage SolidFire"](https://docs.netapp.com/us-en/element-software/concepts/concept_data_manage_volumes_solidfire_quality_of_service.html)
- ["Creare e gestire policy di QoS per volumi"](https://docs.netapp.com/us-en/element-software/hccstorage/task-hcc-qos-policies.html)
- ["Documentazione sui prodotti NetApp"](https://www.netapp.com/support-and-training/documentation/)

## <span id="page-36-0"></span>**Rallentamento del nodo**

Dalla pagina **QoS Management** > **Node Throttling**, disponibile nel pannello laterale per un cluster selezionato, è possibile visualizzare la percentuale di rallentamento per i nodi nel cluster. I nodi sono elencati come layout di miniature sul lato sinistro del display e sono ordinati in base al grado di rallentamento per un intervallo di tempo selezionato.

Scopri di più sulla visualizzazione delle informazioni sulla limitazione dei nodi:

- [Visualizzare i grafici e selezionare gli intervalli di date](#page-36-1)
- [Esportare i dati di rallentamento del nodo](#page-37-1)

### <span id="page-36-1"></span>**Visualizzare i grafici e selezionare gli intervalli di date**

I grafici e gli intervalli di date di SolidFire Active IQ sono perfettamente integrati tra loro. Quando si seleziona un intervallo di date, i grafici **Node Throttling** (rallentamento nodo) e **Total Volume throughput** (throughput volume totale) in quella pagina si adattano all'intervallo selezionato. L'intervallo di date predefinito visualizzato per ciascun grafico è di sette giorni. Quando si seleziona un nodo dalle schede di selezione del grafico, questi grafici vengono modificati nel nodo appena selezionato.

È possibile selezionare un intervallo di date dalla casella a discesa del calendario o da una serie di intervalli predefiniti. Gli intervalli di date vengono calcolati utilizzando l'ora corrente del browser (al momento della selezione) e il periodo di tempo configurato. È inoltre possibile selezionare un intervallo desiderato passando direttamente sopra il grafico a barre in basso. Per passare da un grafico all'altro, selezionare i layout delle miniature a sinistra.

Il grafico **Node Throttling** mostra la limitazione del nodo nel periodo di tempo selezionato in base alle impostazioni IOPS minime e massime per i volumi ospitati sul nodo selezionato. Il colore rappresenta la quantità di rallentamento:

- Verde: Il nodo non viene rallentato. Ai volumi è consentito eseguire fino al numero massimo di IOPS configurati.
- Giallo: Il nodo sta riscontrando un rallentamento limitato. I volumi vengono rallentati rispetto all'impostazione massima degli IOPS, ma mantengono comunque le performance pari o superiori all'impostazione minima degli IOPS.
- Rosso: Il nodo sta riscontrando un rallentamento elevato. Quando i volumi vengono rallentati in modo più severo, le performance possono scendere al di sotto dell'impostazione minima degli IOPS.

Il grafico **Total Volume throughput** visualizza la somma del throughput per i volumi primari di un nodo selezionato. Il grafico mostra la somma del throughput di lettura e scrittura del volume. Non include metadati o altro traffico di nodi. Inoltre, tiene conto della presenza di volumi su un nodo, con conseguente diminuzione del throughput quando i volumi vengono trasferiti da un nodo.

#### **Espandere l'esempio di grafico**

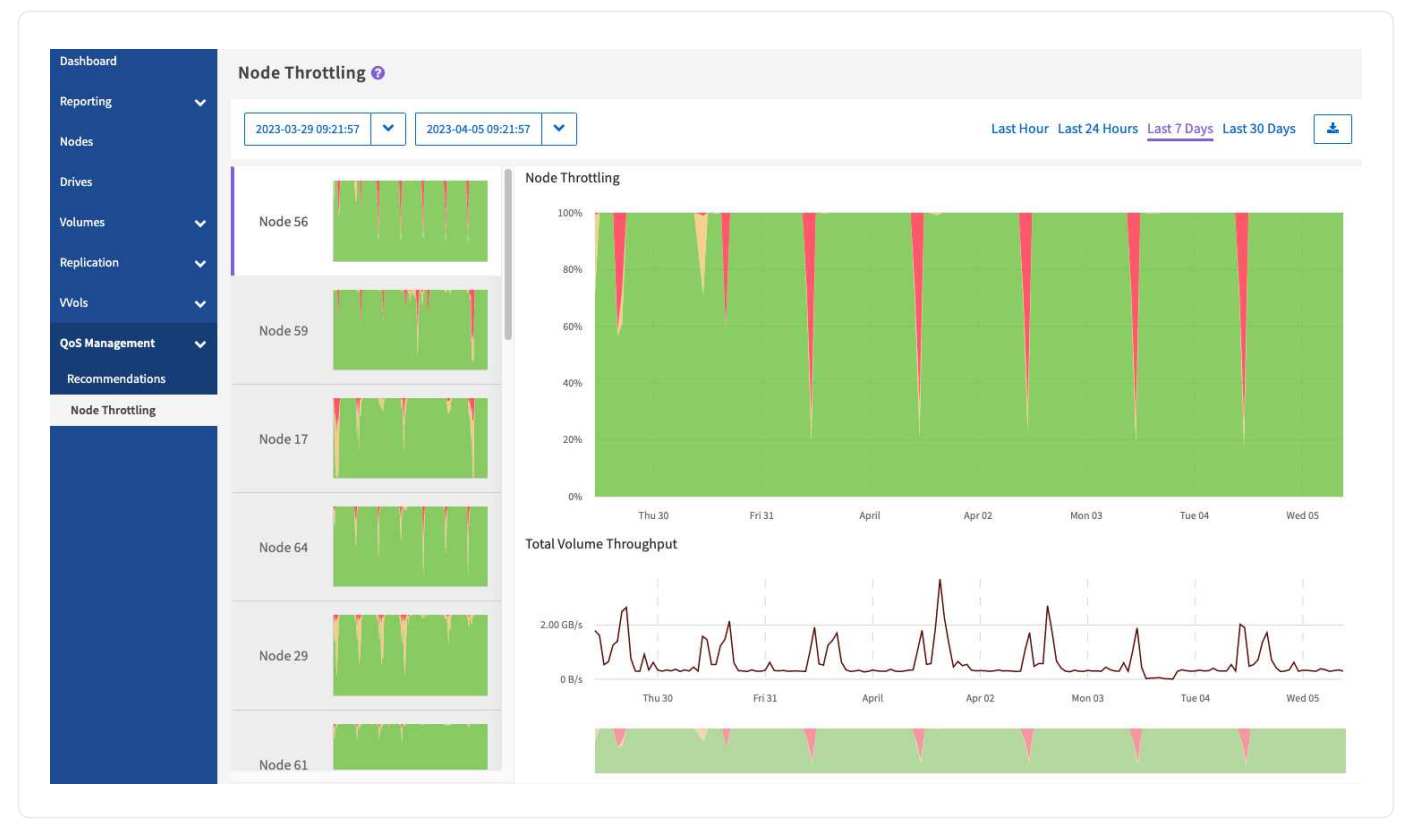

Posizionare il puntatore del mouse in qualsiasi punto del grafico per visualizzare i dettagli relativi al punto nel tempo.

#### ["Scopri le raccomandazioni QoS per un cluster"](https://docs.netapp.com/it-it/solidfire-active-iq/task-active-iq-qos-recommendations.html).

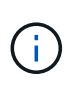

Dalla pagina Node Throttling (rallentamento dei nodi), è possibile determinare se è presente un push-back QoS in un cluster di storage, vedere questa sezione ["Articolo della Knowledge base"](https://kb.netapp.com/Advice_and_Troubleshooting/Data_Storage_Software/Element_Software/How_to_check_for_QoS_pushback_in_Element_Software) per informazioni.

#### <span id="page-37-1"></span>**Esportare i dati di rallentamento del nodo**

È possibile esportare i dati del grafico in un formato CSV (comma-Separated Values). Vengono esportate solo le informazioni visualizzate nel grafico.

### **Fasi** 1.

In una vista elenco o in un grafico, selezionare icona.

### **Trova ulteriori informazioni**

["Documentazione sui prodotti NetApp"](https://www.netapp.com/support-and-training/documentation/)

## <span id="page-37-0"></span>**Volumi più impegnativi**

Dalla pagina **QoS Management** > **bussiest Volumes**, disponibile dal pannello laterale per un cluster selezionato, è possibile visualizzare i dieci volumi con il throughput più elevato per un nodo e un intervallo di tempo selezionati nel cluster.

Scopri di più sulla visualizzazione delle informazioni sui volumi più trafficata:

- [Visualizzare i grafici e selezionare gli intervalli di date](#page-36-1)
- [Esportare i dati del nodo più trafficato](#page-39-1)

### **Visualizzare i grafici e selezionare gli intervalli di date**

Dopo aver selezionato il nodo dall'elenco a discesa, vengono visualizzati i dieci volumi con il throughput più elevato su tale nodo. Per ciascun volume, è possibile visualizzare i grafici **throughput**, **Average io Size**, **IOPS** e **Latency**; per visualizzare l'ultimo grafico, potrebbe essere necessario scorrere la pagina. Per passare da un volume all'altro, selezionare i layout delle miniature a sinistra. Quando si seleziona un nodo diverso, questi grafici vengono modificati nel nodo appena selezionato.

I grafici e gli intervalli di date di SolidFire Active IQ sono perfettamente integrati tra loro. Quando si seleziona un intervallo di date, i grafici di tale pagina si adattano all'intervallo selezionato. L'intervallo di date predefinito visualizzato per ciascun grafico è di sette giorni. È possibile selezionare un intervallo di date dalla casella a discesa del calendario o da una serie di intervalli predefiniti. È inoltre possibile selezionare un intervallo desiderato passando direttamente sopra il grafico a barre in basso. Gli intervalli di date vengono calcolati utilizzando l'ora corrente del browser (al momento della selezione) e il periodo di tempo configurato. Quando si modifica l'intervallo di date selezionato per un nodo, potrebbero cambiare anche i dieci volumi più in attività visualizzati.

#### **Espandere l'esempio di grafico**

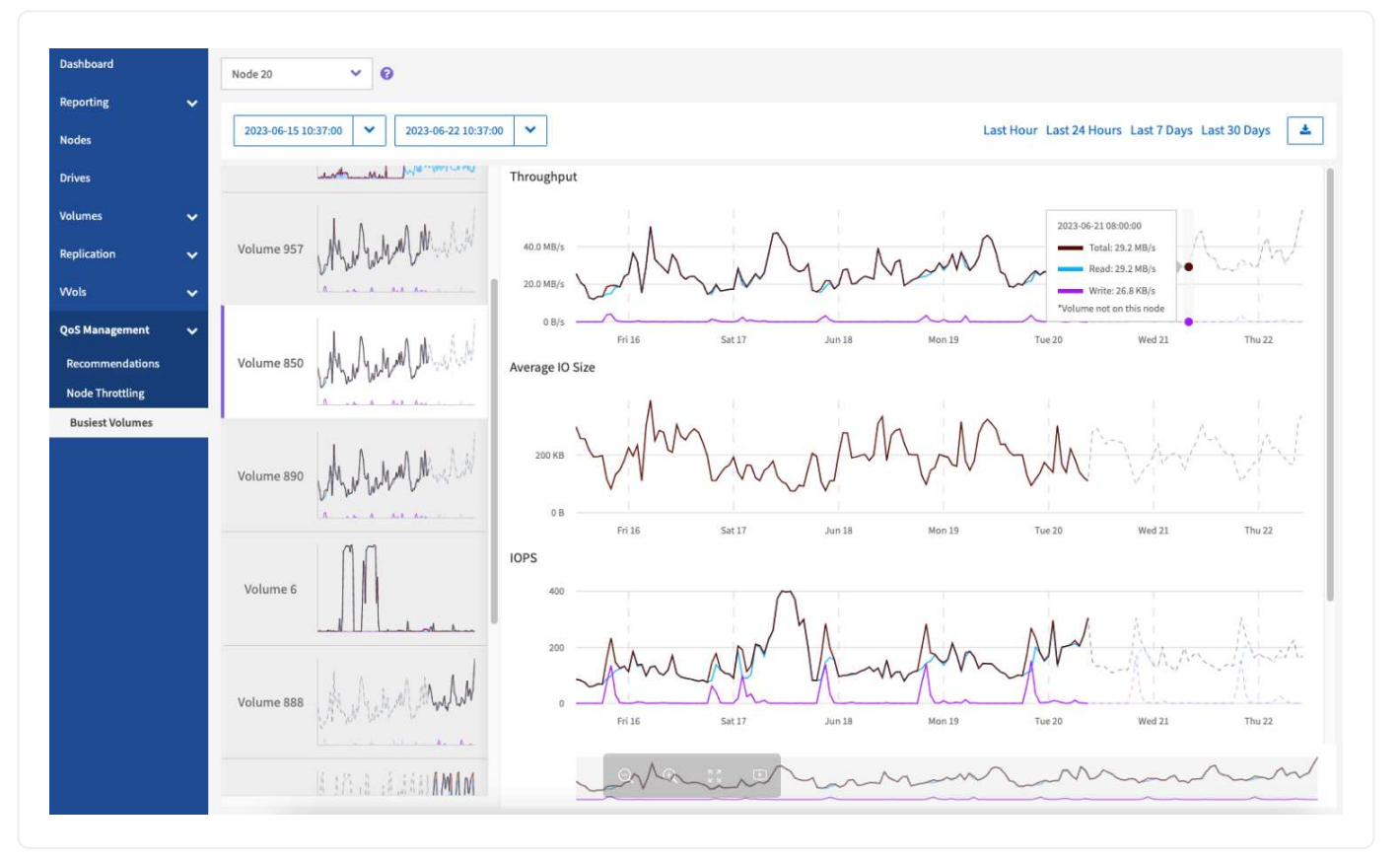

Posizionare il puntatore del mouse in qualsiasi punto del grafico per visualizzare i dettagli point-in-time delle operazioni di lettura, scrittura e totale. Se un volume non è presente sul nodo per una parte dell'intervallo di tempo selezionato, viene rappresentato da una linea tratteggiata

## <span id="page-39-1"></span>**Esportare i dati del nodo più trafficato**

È possibile esportare i dati del grafico in un formato CSV (comma-Separated Values). Vengono esportate solo le informazioni visualizzate nel grafico.

## **Fasi**

1. In una vista elenco o in un grafico, selezionare icona.

## **Trova ulteriori informazioni**

["Documentazione sui prodotti NetApp"](https://www.netapp.com/support-and-training/documentation/)

## <span id="page-39-0"></span>**Macchine virtuali**

Dalla pagina **macchine virtuali**, disponibile sul pannello laterale di un cluster NetApp HCI selezionato, è possibile visualizzare le informazioni sullo stato della CPU e dello storage relative alle macchine virtuali (VM).

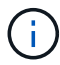

La pagina **macchine virtuali** è disponibile solo su un cluster NetApp HCI.

Scopri come filtrare e comprendere i dati delle macchine virtuali visualizzati nell'interfaccia utente.

## **Visualizza i dettagli della macchina virtuale**

La pagina **macchine virtuali**, disponibile nel pannello laterale di un cluster selezionato, fornisce informazioni su ciascuna macchina virtuale attiva associata al cluster.

Oltre alle opzioni di filtraggio convenzionali disponibili in tutte le pagine SolidFire Active IQ, la pagina **macchine virtuali** dispone di pulsanti di filtro rapido che è possibile selezionare per determinare gli stati comuni di disponibilità delle macchine virtuali.

La barra delle informazioni fornisce una rapida panoramica dei seguenti dati:

- Macchine virtuali: Il numero e i vari stati di disponibilità delle macchine virtuali associate al cluster di storage.
- Status (Stato): Il numero di avvisi o errori per le macchine virtuali.
- Provisioning Resources (risorse fornite): Le risorse di storage e memoria totali per tutte le macchine virtuali associate al cluster di storage.

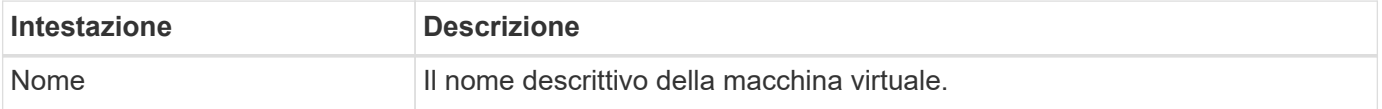

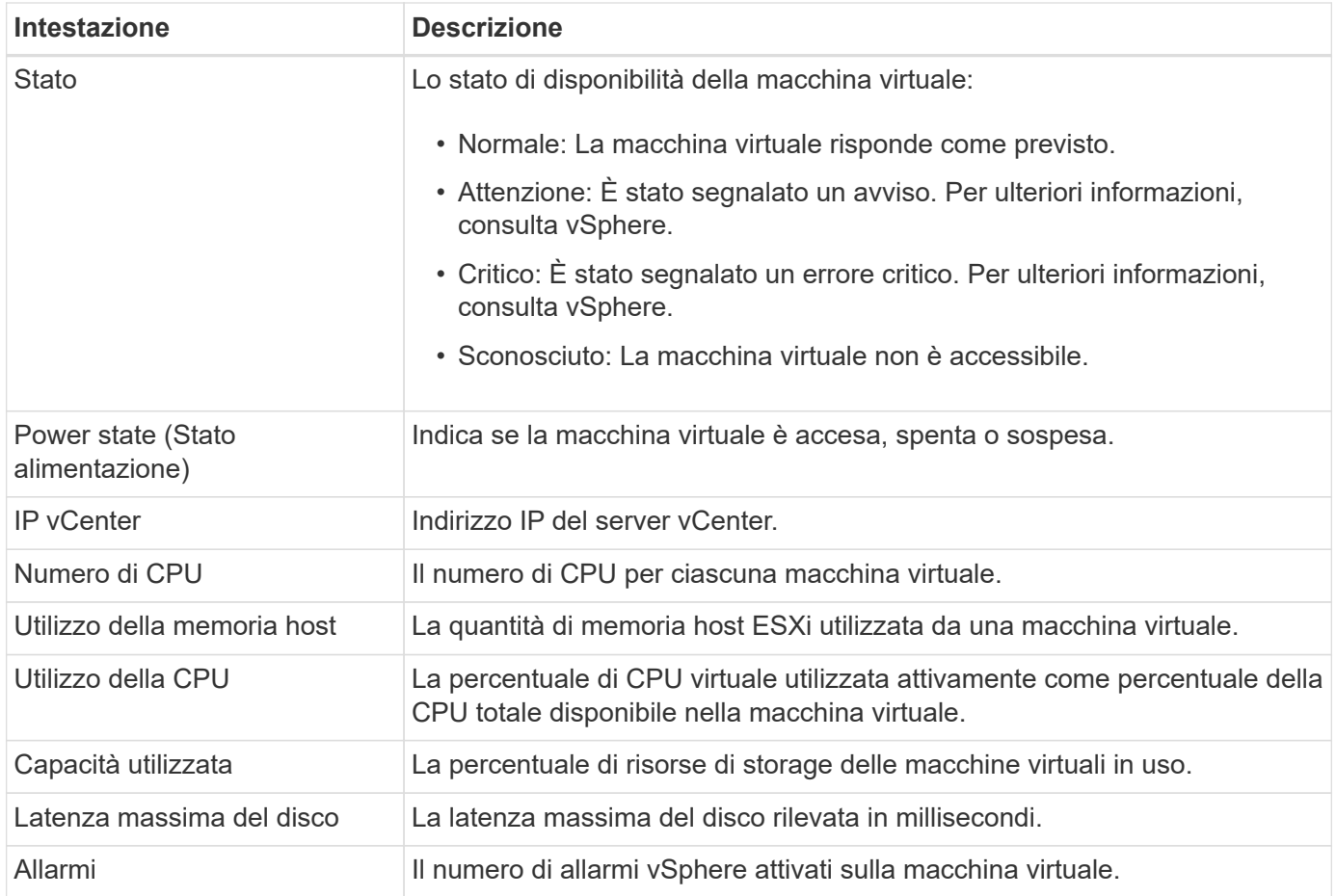

["Documentazione sui prodotti NetApp"](https://www.netapp.com/support-and-training/documentation/)

## <span id="page-40-0"></span>**Allarmi VMware**

Dalla pagina **Allarmi VMware**, disponibile sul pannello laterale di un cluster NetApp HCI selezionato, è possibile visualizzare le informazioni relative agli allarmi VMware relative a un cluster.

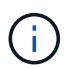

La pagina **Allarmi VMware** è disponibile solo su un cluster NetApp HCI.

Informazioni sui dati degli allarmi VMware visualizzati nell'interfaccia utente.

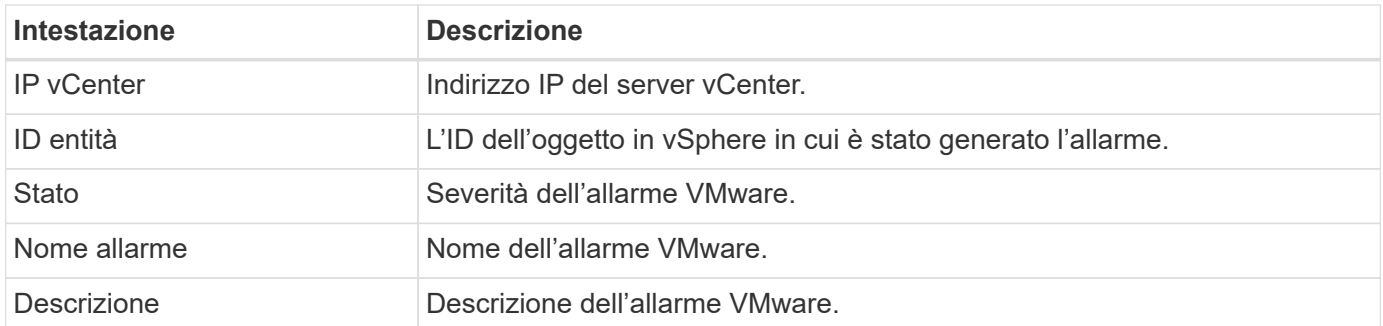

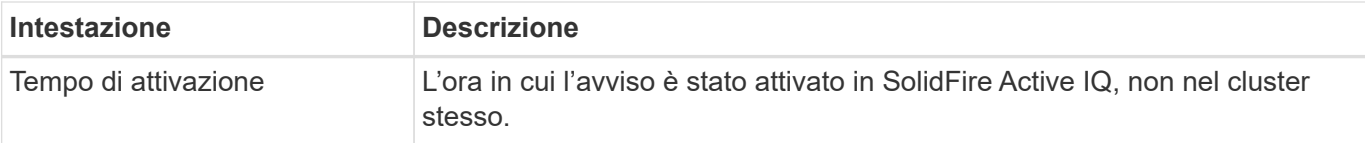

["Documentazione sui prodotti NetApp"](https://www.netapp.com/support-and-training/documentation/)

## <span id="page-41-0"></span>**Vista tutti i nodi**

È possibile visualizzare informazioni su tutti i nodi di un'azienda, inclusi i nodi con rallentamento, selezionando il nome dell'azienda dall'elenco a discesa **All Nodes View** (Visualizza tutti i nodi). Dopo aver selezionato il nome della società, sostituisce **All Nodes View** (Visualizza tutti i nodi) nella barra di navigazione superiore.

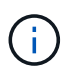

Se al tuo account SolidFire Active IQ è associato un solo nome società, le pagine **tutti i nodi** e **nodi con rallentamento**, disponibili dal pannello laterale, impostano per impostazione predefinita il nome della società.

Scopri di più sulle pagine tutti i nodi e i nodi con rallentamento:

- [Visualizza informazioni su tutti i nodi](#page-41-1)
- [Visualizza informazioni sui nodi con rallentamento](#page-42-0)

## <span id="page-41-1"></span>**Visualizza informazioni su tutti i nodi**

Nella pagina **tutti i nodi**, disponibile nel pannello laterale, è possibile visualizzare le informazioni relative a tutti i nodi della società selezionata.

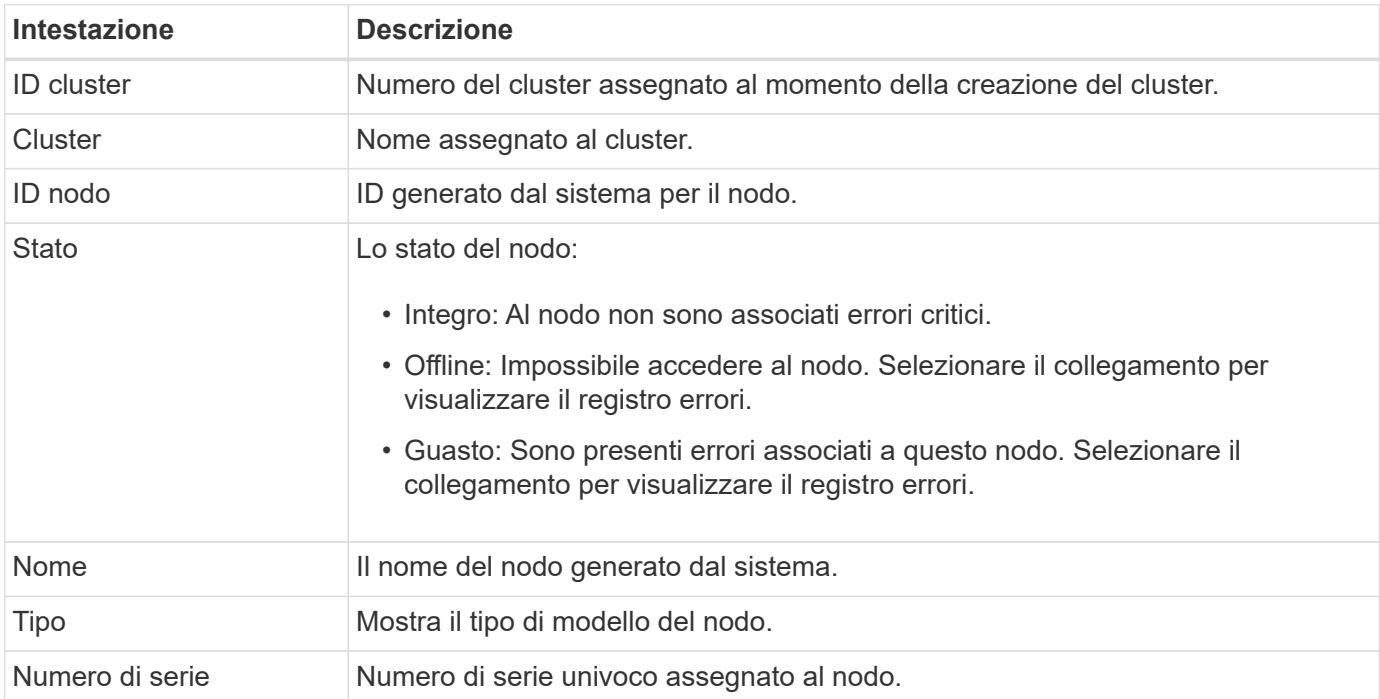

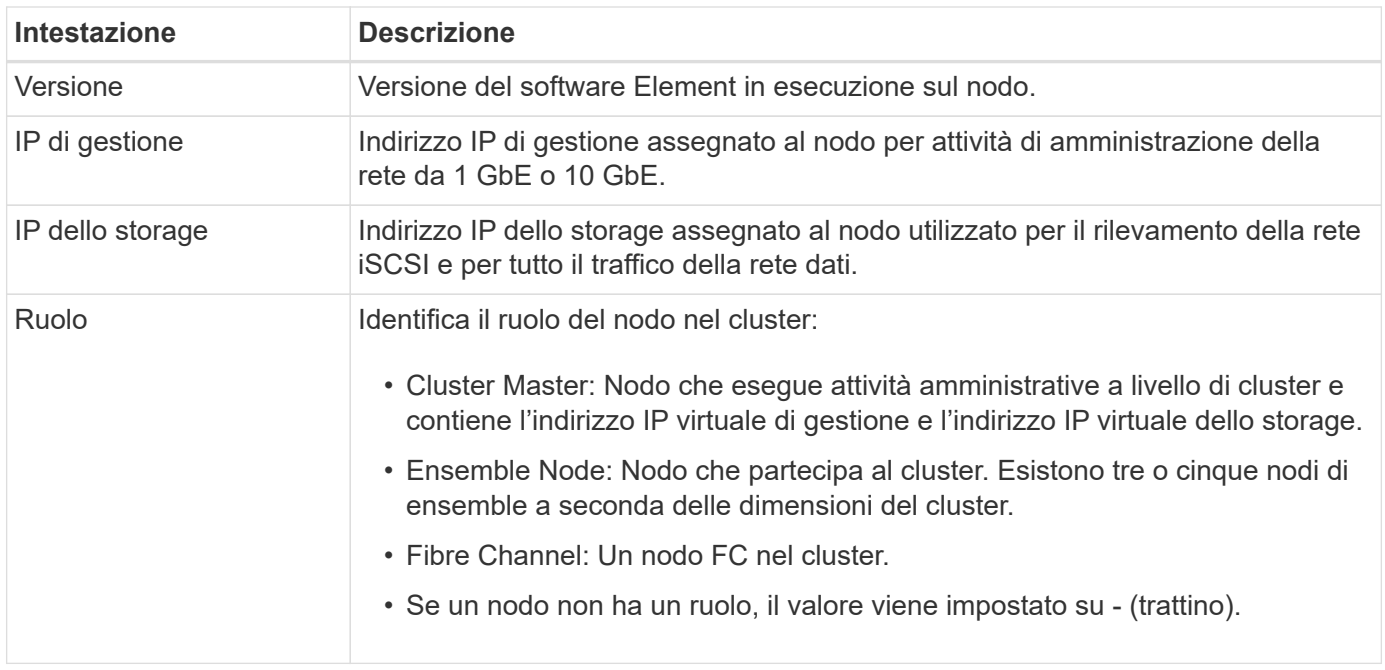

## <span id="page-42-0"></span>**Visualizza informazioni sui nodi con rallentamento**

Nella pagina **nodi con rallentamento**, disponibile dal pannello laterale, è possibile visualizzare le informazioni relative a tutti i nodi con rallentamento superiore all'1% negli ultimi 30 giorni per la società selezionata.

È possibile visualizzare i nodi con un tempo di limitazione pari a **High**, **Limited** o **Combined** (alto e limitato). È inoltre possibile visualizzare le descrizioni della tabella di limitazione dei nodi e le opzioni di limitazione alta,

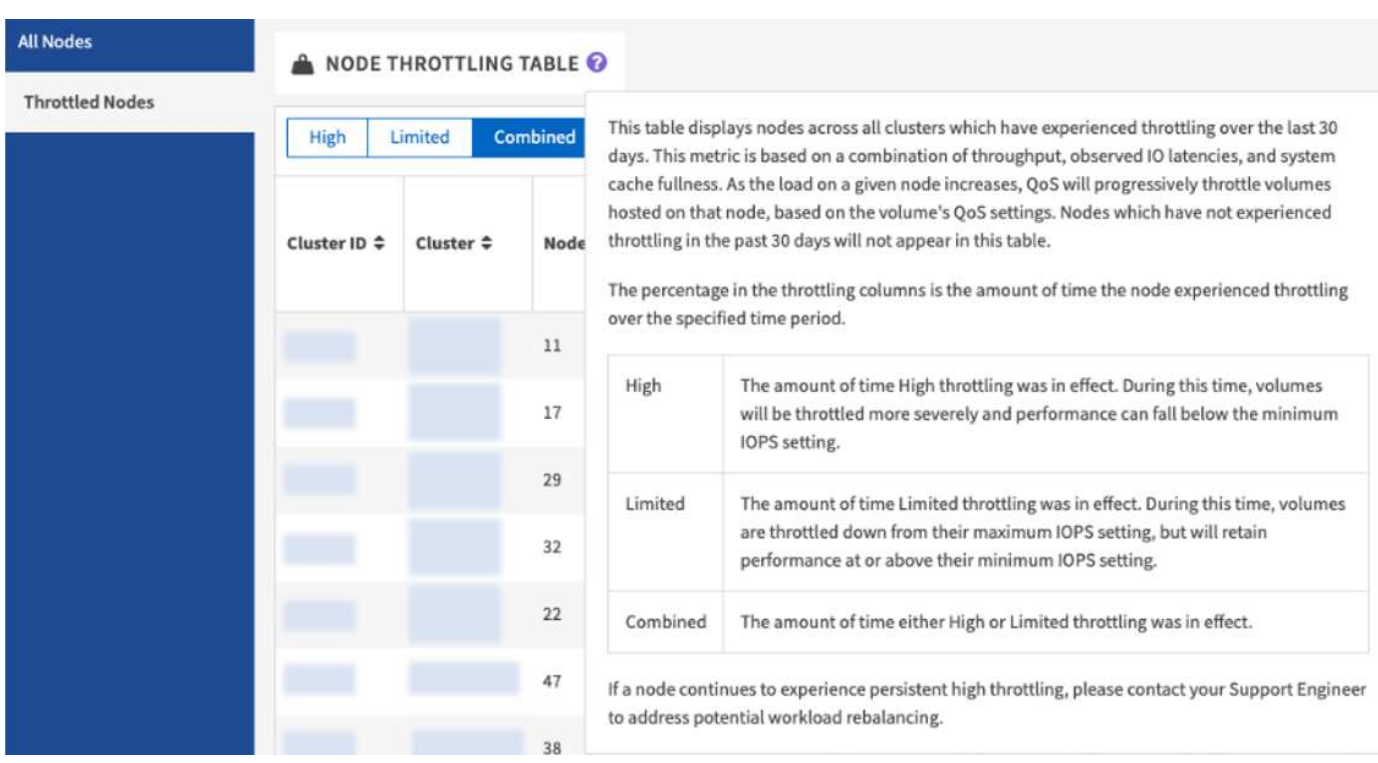

limitata e combinata selezionando  $\bullet$  come mostrato nell'esempio seguente:

Scopri di più sulle informazioni disponibili per i nodi con rallentamento.

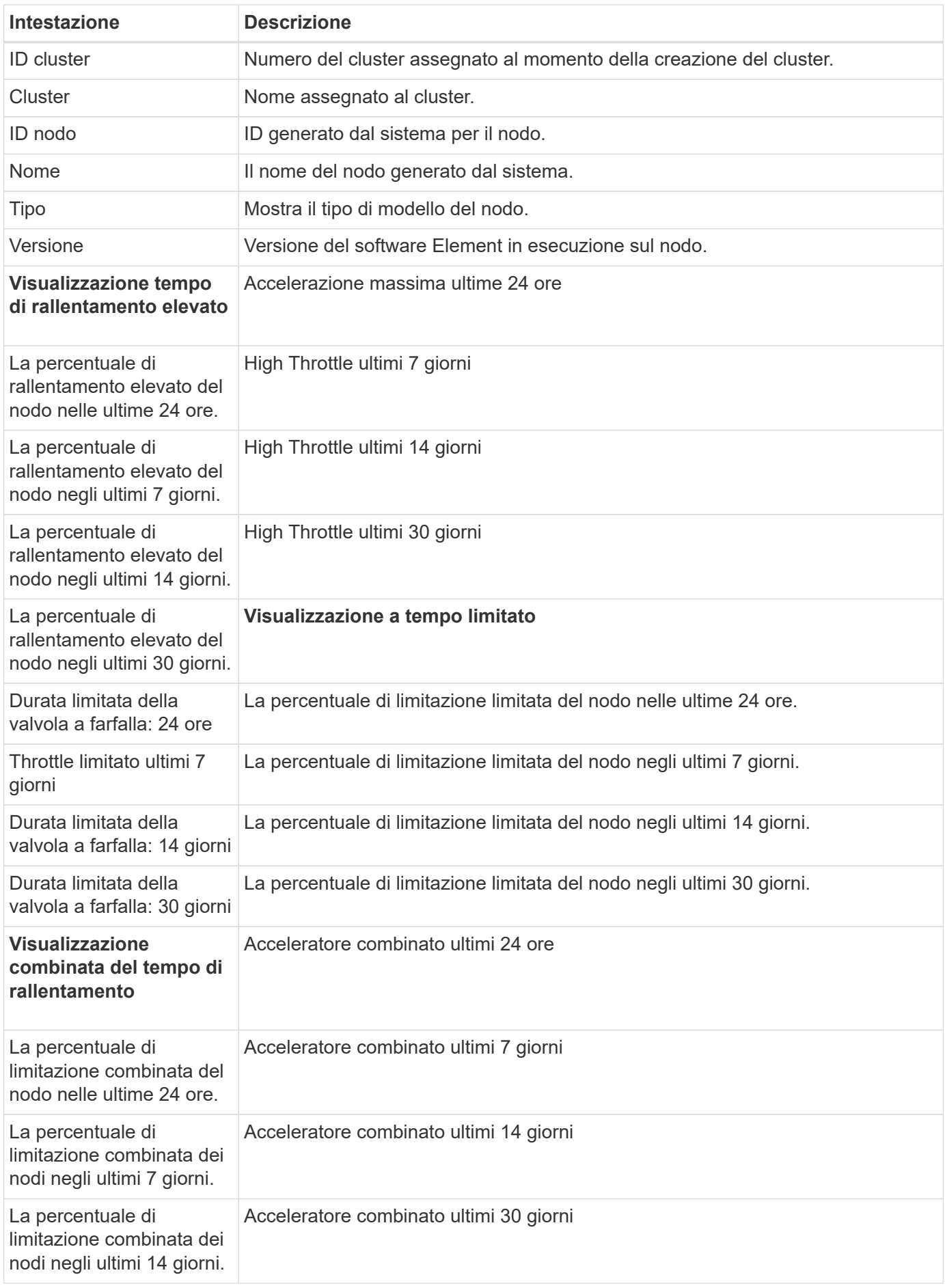

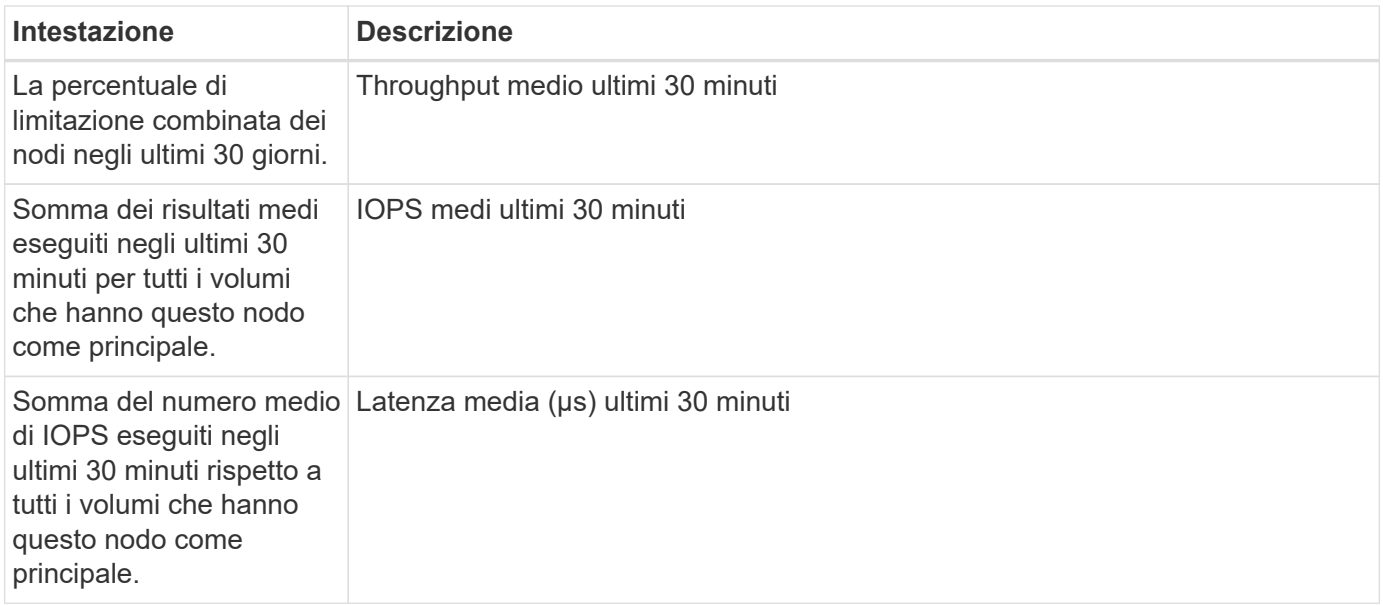

["Documentazione sui prodotti NetApp"](https://www.netapp.com/support-and-training/documentation/)

#### **Informazioni sul copyright**

Copyright © 2024 NetApp, Inc. Tutti i diritti riservati. Stampato negli Stati Uniti d'America. Nessuna porzione di questo documento soggetta a copyright può essere riprodotta in qualsiasi formato o mezzo (grafico, elettronico o meccanico, inclusi fotocopie, registrazione, nastri o storage in un sistema elettronico) senza previo consenso scritto da parte del detentore del copyright.

Il software derivato dal materiale sottoposto a copyright di NetApp è soggetto alla seguente licenza e dichiarazione di non responsabilità:

IL PRESENTE SOFTWARE VIENE FORNITO DA NETAPP "COSÌ COM'È" E SENZA QUALSIVOGLIA TIPO DI GARANZIA IMPLICITA O ESPRESSA FRA CUI, A TITOLO ESEMPLIFICATIVO E NON ESAUSTIVO, GARANZIE IMPLICITE DI COMMERCIABILITÀ E IDONEITÀ PER UNO SCOPO SPECIFICO, CHE VENGONO DECLINATE DAL PRESENTE DOCUMENTO. NETAPP NON VERRÀ CONSIDERATA RESPONSABILE IN ALCUN CASO PER QUALSIVOGLIA DANNO DIRETTO, INDIRETTO, ACCIDENTALE, SPECIALE, ESEMPLARE E CONSEQUENZIALE (COMPRESI, A TITOLO ESEMPLIFICATIVO E NON ESAUSTIVO, PROCUREMENT O SOSTITUZIONE DI MERCI O SERVIZI, IMPOSSIBILITÀ DI UTILIZZO O PERDITA DI DATI O PROFITTI OPPURE INTERRUZIONE DELL'ATTIVITÀ AZIENDALE) CAUSATO IN QUALSIVOGLIA MODO O IN RELAZIONE A QUALUNQUE TEORIA DI RESPONSABILITÀ, SIA ESSA CONTRATTUALE, RIGOROSA O DOVUTA A INSOLVENZA (COMPRESA LA NEGLIGENZA O ALTRO) INSORTA IN QUALSIASI MODO ATTRAVERSO L'UTILIZZO DEL PRESENTE SOFTWARE ANCHE IN PRESENZA DI UN PREAVVISO CIRCA L'EVENTUALITÀ DI QUESTO TIPO DI DANNI.

NetApp si riserva il diritto di modificare in qualsiasi momento qualunque prodotto descritto nel presente documento senza fornire alcun preavviso. NetApp non si assume alcuna responsabilità circa l'utilizzo dei prodotti o materiali descritti nel presente documento, con l'eccezione di quanto concordato espressamente e per iscritto da NetApp. L'utilizzo o l'acquisto del presente prodotto non comporta il rilascio di una licenza nell'ambito di un qualche diritto di brevetto, marchio commerciale o altro diritto di proprietà intellettuale di NetApp.

Il prodotto descritto in questa guida può essere protetto da uno o più brevetti degli Stati Uniti, esteri o in attesa di approvazione.

LEGENDA PER I DIRITTI SOTTOPOSTI A LIMITAZIONE: l'utilizzo, la duplicazione o la divulgazione da parte degli enti governativi sono soggetti alle limitazioni indicate nel sottoparagrafo (b)(3) della clausola Rights in Technical Data and Computer Software del DFARS 252.227-7013 (FEB 2014) e FAR 52.227-19 (DIC 2007).

I dati contenuti nel presente documento riguardano un articolo commerciale (secondo la definizione data in FAR 2.101) e sono di proprietà di NetApp, Inc. Tutti i dati tecnici e il software NetApp forniti secondo i termini del presente Contratto sono articoli aventi natura commerciale, sviluppati con finanziamenti esclusivamente privati. Il governo statunitense ha una licenza irrevocabile limitata, non esclusiva, non trasferibile, non cedibile, mondiale, per l'utilizzo dei Dati esclusivamente in connessione con e a supporto di un contratto governativo statunitense in base al quale i Dati sono distribuiti. Con la sola esclusione di quanto indicato nel presente documento, i Dati non possono essere utilizzati, divulgati, riprodotti, modificati, visualizzati o mostrati senza la previa approvazione scritta di NetApp, Inc. I diritti di licenza del governo degli Stati Uniti per il Dipartimento della Difesa sono limitati ai diritti identificati nella clausola DFARS 252.227-7015(b) (FEB 2014).

#### **Informazioni sul marchio commerciale**

NETAPP, il logo NETAPP e i marchi elencati alla pagina<http://www.netapp.com/TM> sono marchi di NetApp, Inc. Gli altri nomi di aziende e prodotti potrebbero essere marchi dei rispettivi proprietari.